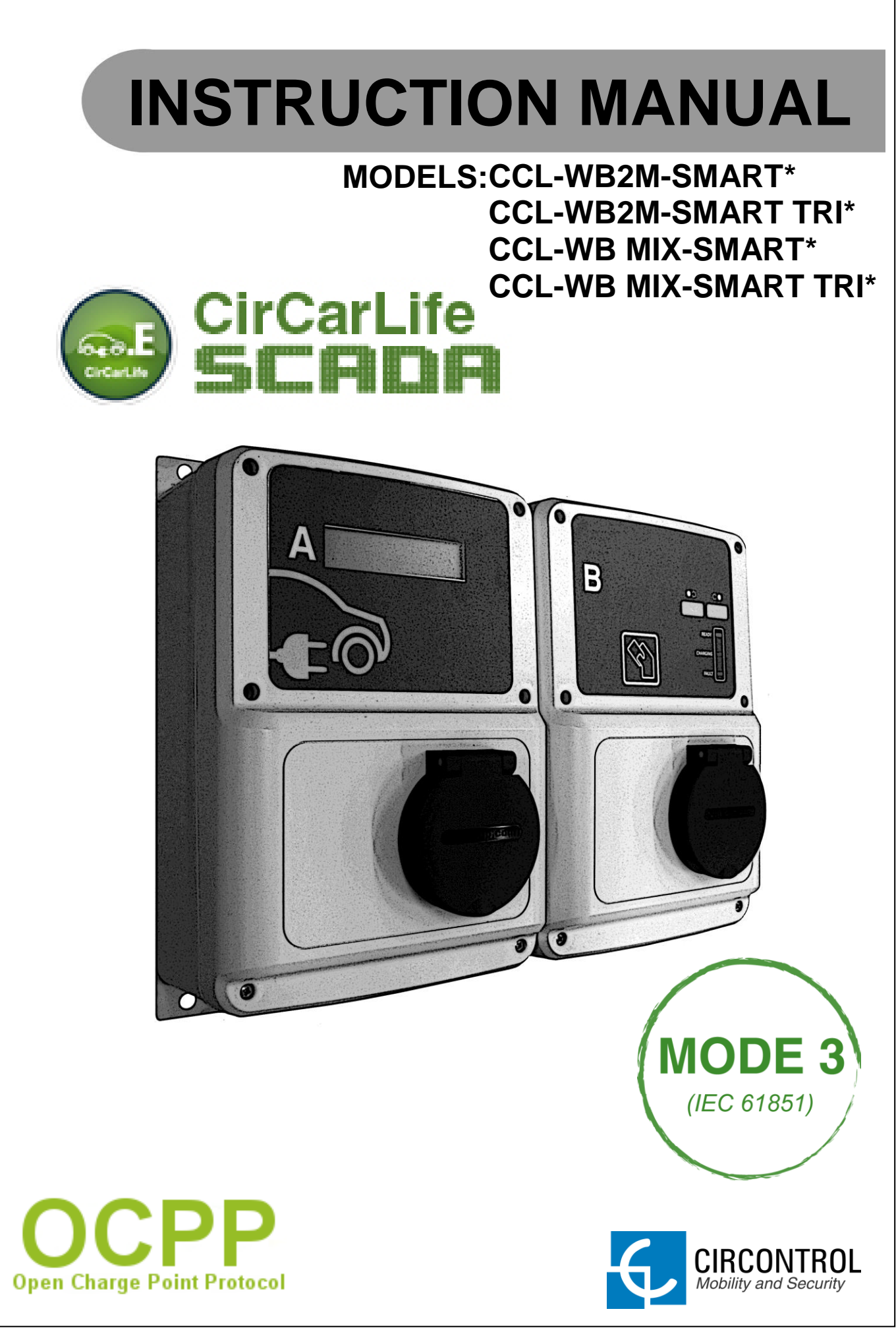

(\*) 3G models also included

#### **WALLBOX SMART Instruction manual**

This document is copyrighted, 2013 by Circontrol, S.A. All rights are reserved. Circontrol, S.A. reserves the right to make improvements to the products described in this manual at any time without notice.

No part of this manual may be reproduced, copied, translated or transmitted in any form or by any means without the prior written permission of the original manufacturer. Information provided in this manual is intended to be accurate and reliable. However, the original manufacturer assumes no responsibility for its use, or for any infringements upon the rights of third parties that may result from its use.

All other product names or trademarks are properties of their respective owners.

V1.0, April edition 2013

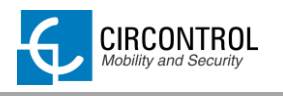

# **CONTENTS**

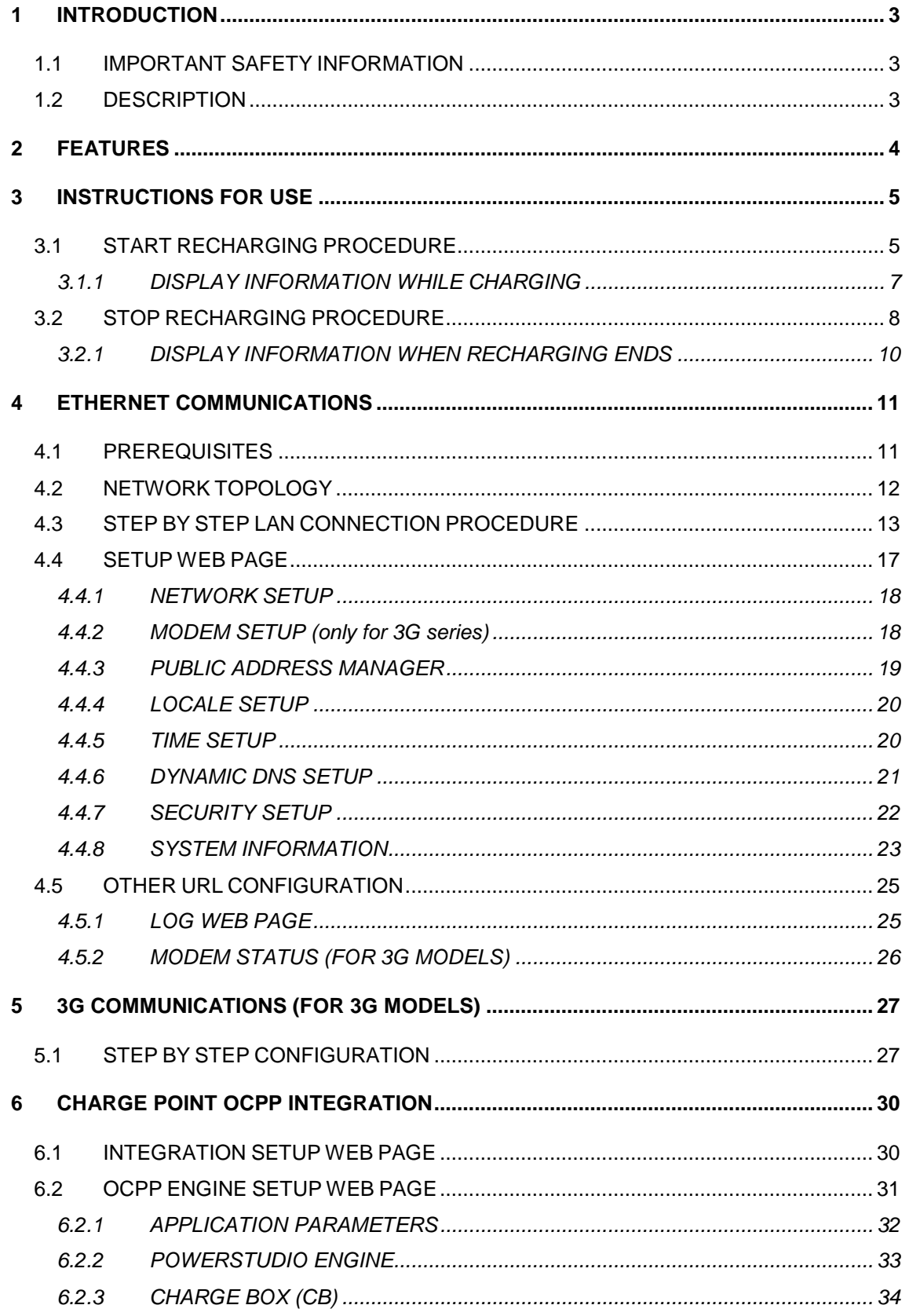

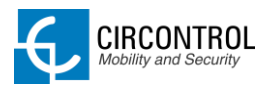

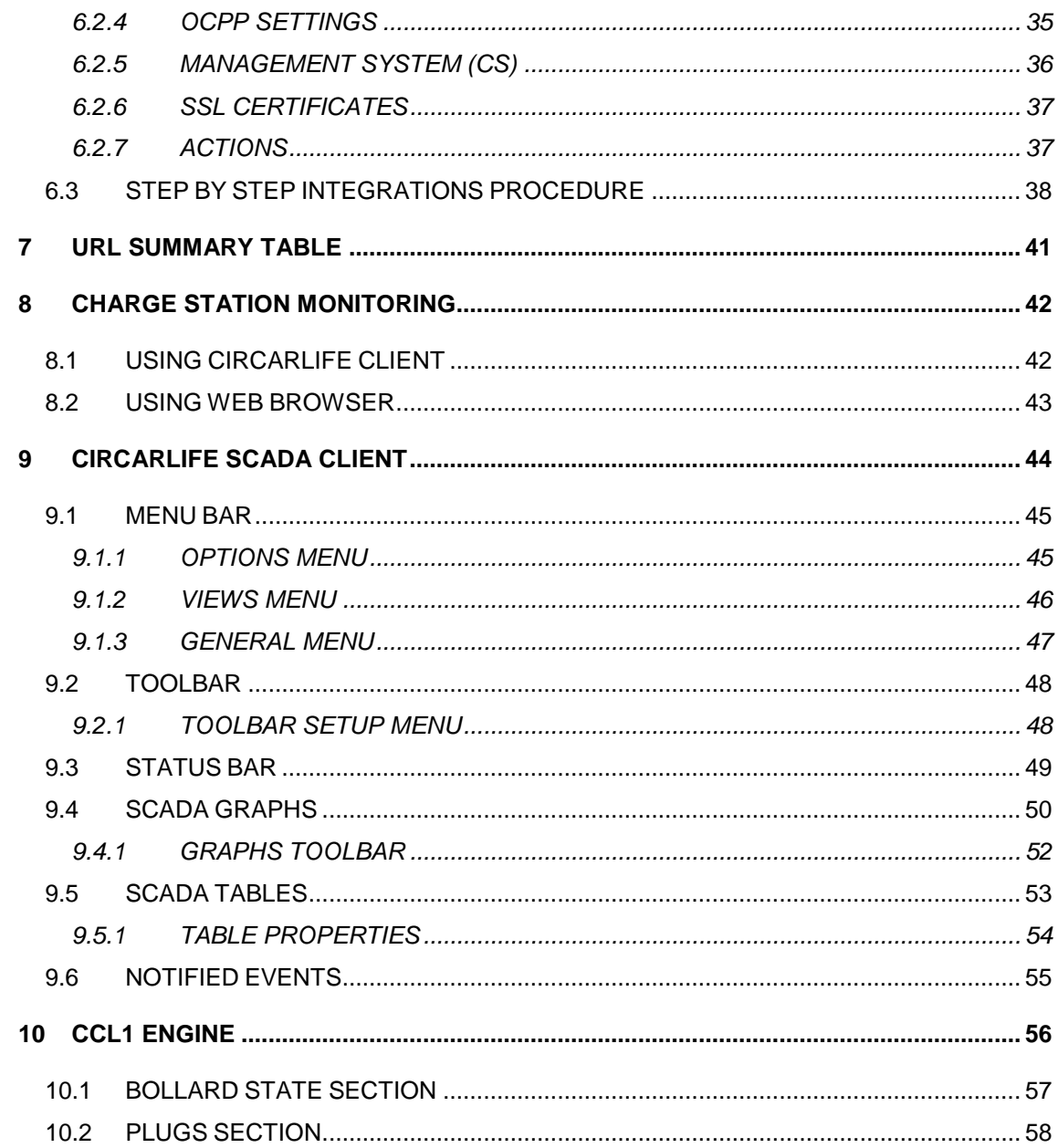

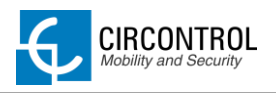

# <span id="page-4-0"></span>**1 INTRODUCTION**

This manual contains all the information necessary for safe use of the electrical vehicle charger and will help you get the best performance results from it.

This equipment incorporates the latest technology and offers the most advanced service on the market in the area of EV chargers.

# <span id="page-4-1"></span>**1.1 IMPORTANT SAFETY INFORMATION**

- Read all the instructions before using and install this product.
- Do not use cables there are not in perfect conditions.
- Do not use this unit for anything other than electric vehicle charging.
- Do not modify this unit. If modified, Circontrol will reject all responsibility and the warranty will be void.
- Comply strictly with current safety regulations according to your country rules.
- Do not make repairs or manipulations with the unit energised.
- Only trained and qualified personnel should have access to low-voltage electrical parts inside the device.
- Check the installation annually by qualified technician.
- Remove from service any item that has a fault that could be dangerous for users (broken plugs, caps that don't close...).
- Use only original supplied spare parts.
- Do not use this product if the enclosure or the EV connector is broken, cracked, open, or shows any other indication of damage.

# <span id="page-4-2"></span>**1.2 DESCRIPTION**

Smart post charging solution is special designed to charge EV using standardized MODE 1 and MODE 3 according to European standard IEC\_61851-1.

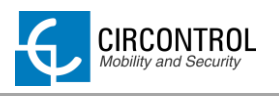

# <span id="page-5-0"></span>**2 FEATURES**

- **Display:** Two lines character display provide to user information of the charge and detailed data as kWh and duration time.
- **Connector Lock:** Type 2 connector has a lock system to avoid disconnection of EV meanwhile is charging.
- **Light beacon:** Three colour led indicates to user status of the wall mount unit.
- **RFID:** Authentication and Prepayment options.
- **Ethernet:** TCP/IP communication over an "Ethernet" compliant network between the Wall mount and customer network is available.
- **3G and GPRS (optional)** for remote control or OCPP integrations.
- **Energy metering:** Integrated meter built is measuring power and energy consumed by the EV during a charge.
- **Real time monitoring:** Using standard browser system allows access to the unit and monitoring charge status.
- **Remote control:** Remote actions as start/stop charge are available.
- **Charge data storage:** System is capable to generate graphics and reports according to data storage from recharging historic.
- **OCPP integration**: Standard communication protocol between charge points. Allows charging stations connecting with central system allowing centralized authentication, user authorization in real time and a wide variety of functions related to recharge.

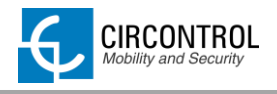

# <span id="page-6-0"></span>**3 INSTRUCTIONS FOR USE**

# <span id="page-6-1"></span>**3.1 START RECHARGING PROCEDURE**

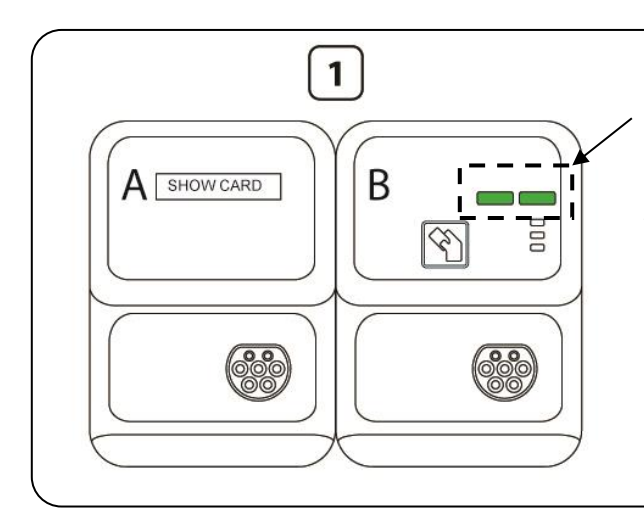

Wallbox has two status led indicators for each outlet. Green light means there is at least one outlet available and ready to start a recharge.

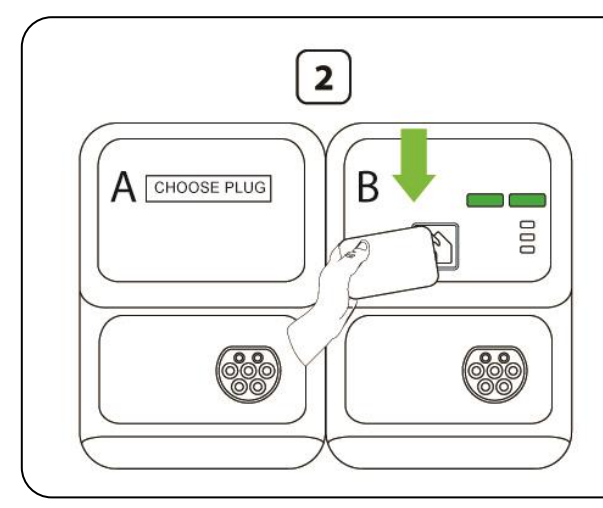

- Present a RFID card to the right side of the WallBox unit.
- Wait until the display shows the following message:

*Choose your plug*

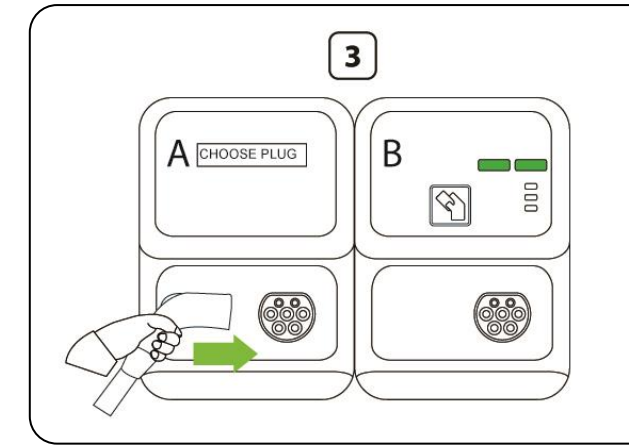

- Plug the cable into your car.
- Choose one available socket in the WallBox mount unit
- Connect your cable to the unit.

#### WALLBOX SMART – INSTRUCTION MANUAL

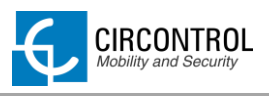

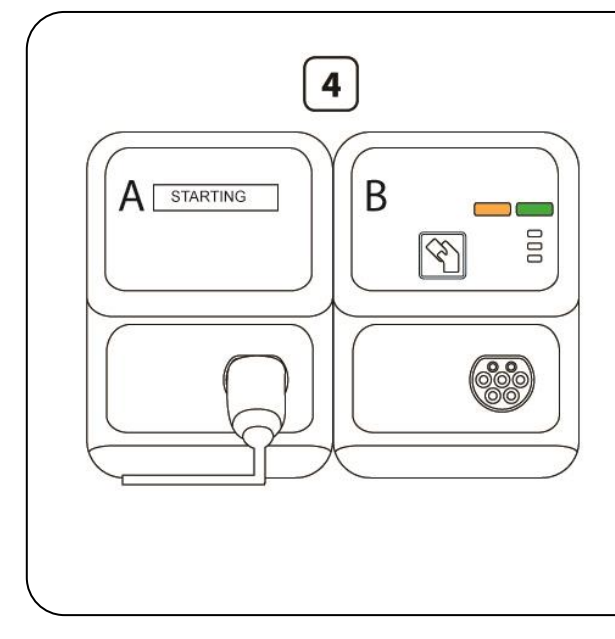

- Led Status indicator of the plug connected changes to yellow.
- Display shows the following message:

#### *PLUG A: Starting*

- System will lock the plug automatically.
- **If vehicle is not ready to charge, this status will be permanent.**

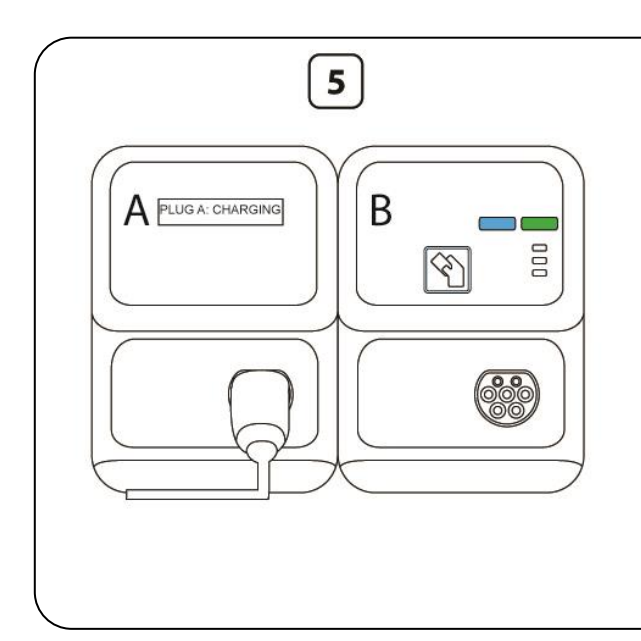

- When vehicle is ready to charge led status indicator of the plug connected will change from yellow to blue.
- WallBox starts recharging.
- On display shows the following information:
	- $\triangleright$  Charge time
	- $\triangleright$  Real time consumed energy

# <span id="page-8-0"></span>**3.1.1 DISPLAY INFORMATION WHILE CHARGING**

The display shows in scroll mode following messages when an EV is charging:

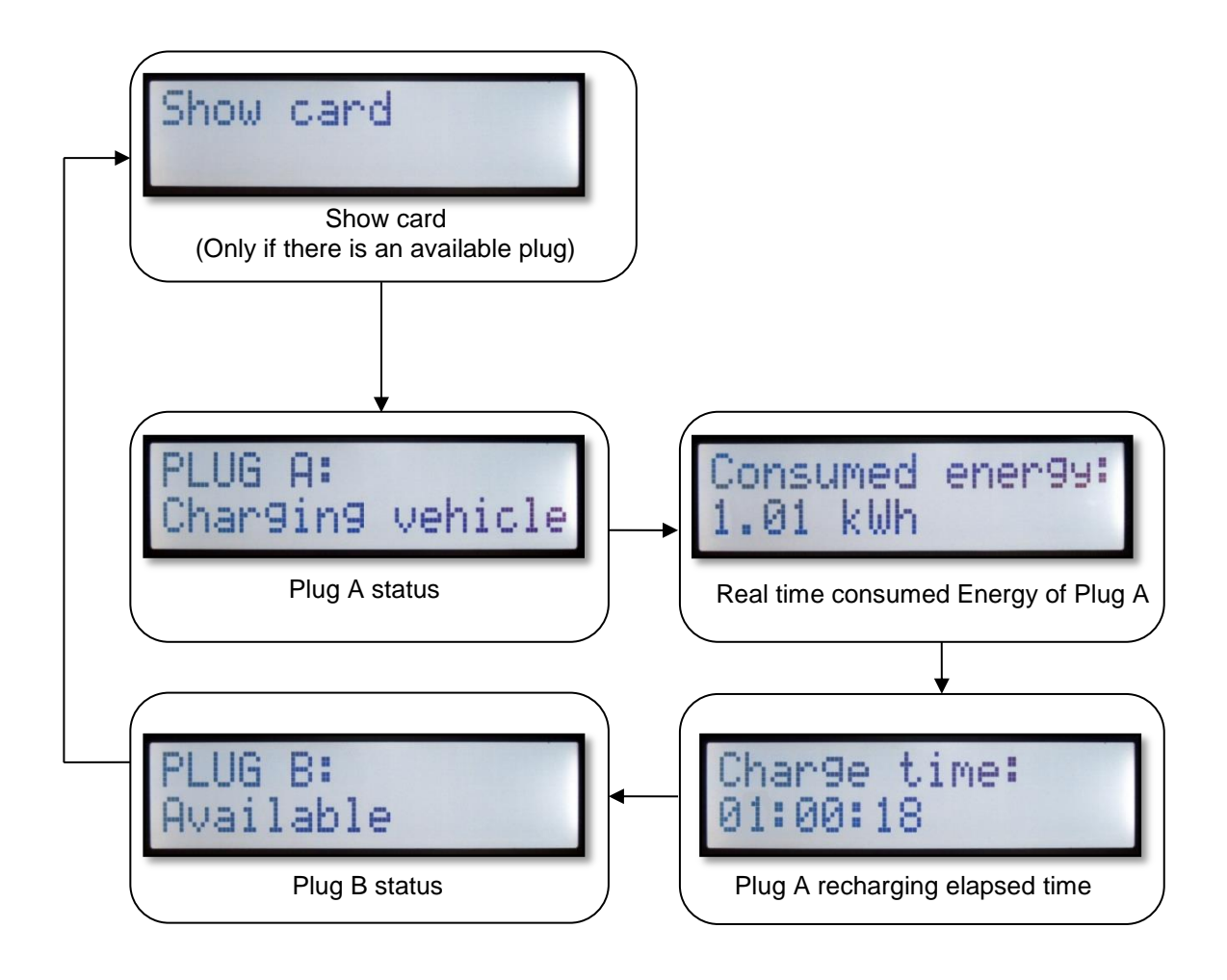

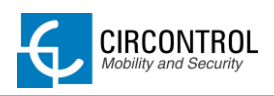

# <span id="page-9-0"></span>**3.2 STOP RECHARGING PROCEDURE**

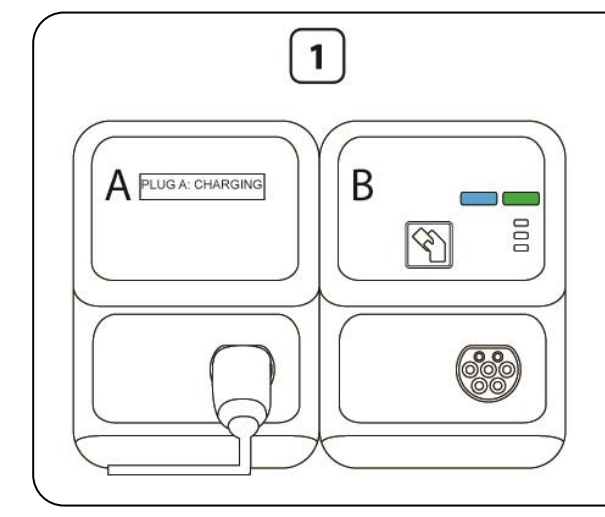

Wallbox has two status led indicators for each outlet:

- Blue light means there is one outlet busy and recharging an electric vehicle.
- Green light means there is at least one outlet available and ready to start a recharge.

# $\overline{2}$ B A PLUG A: CHARGING DOO

## **IMPORTANT**

For STOP recharging present same card that was used for start recharge.

• Present a RFID card to the right side of the WallBox unit for 3 seconds.

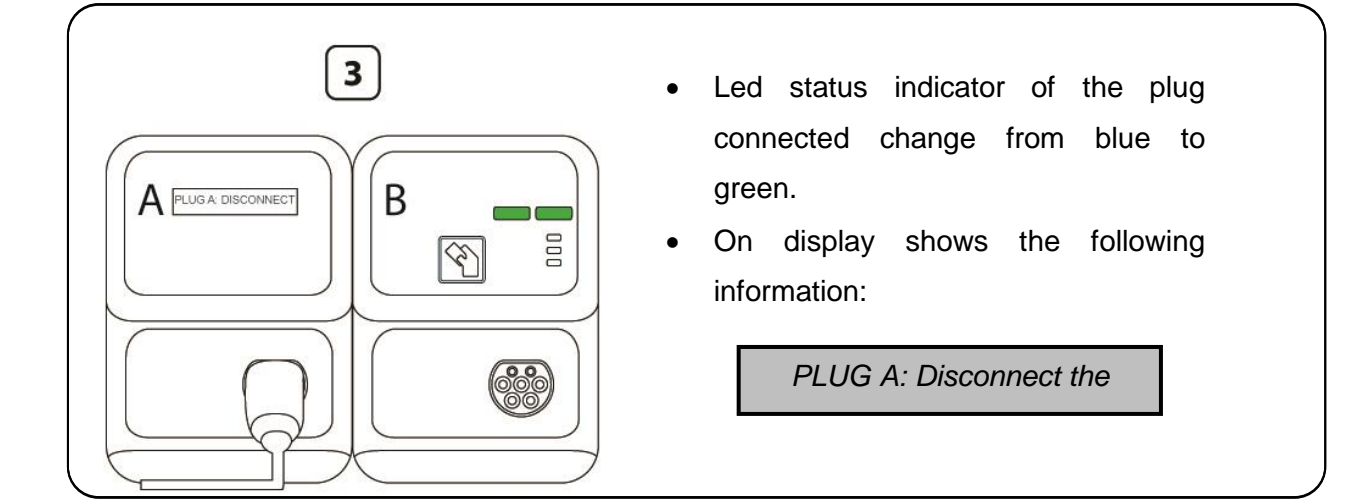

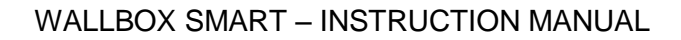

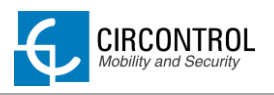

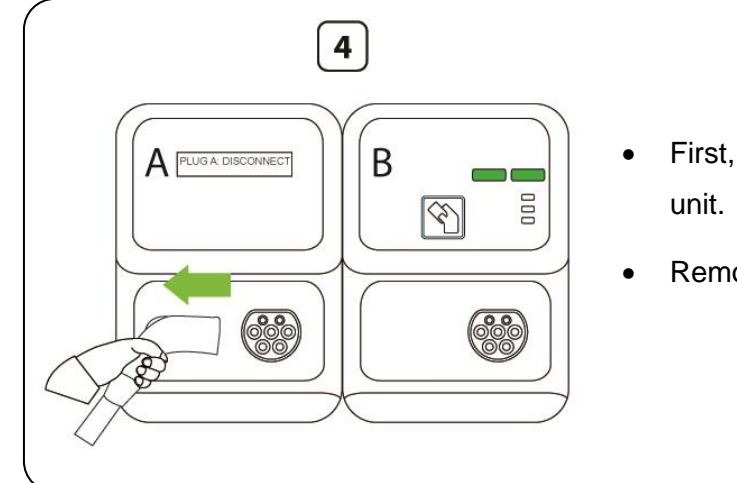

- First, remove your cable from the
- Remove cable from your vehicle.

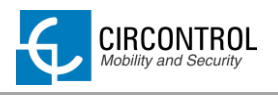

# <span id="page-11-0"></span>**3.2.1 DISPLAY INFORMATION WHEN RECHARGING ENDS**

The display shows in scroll mode following messages as a data summary when charge ending.

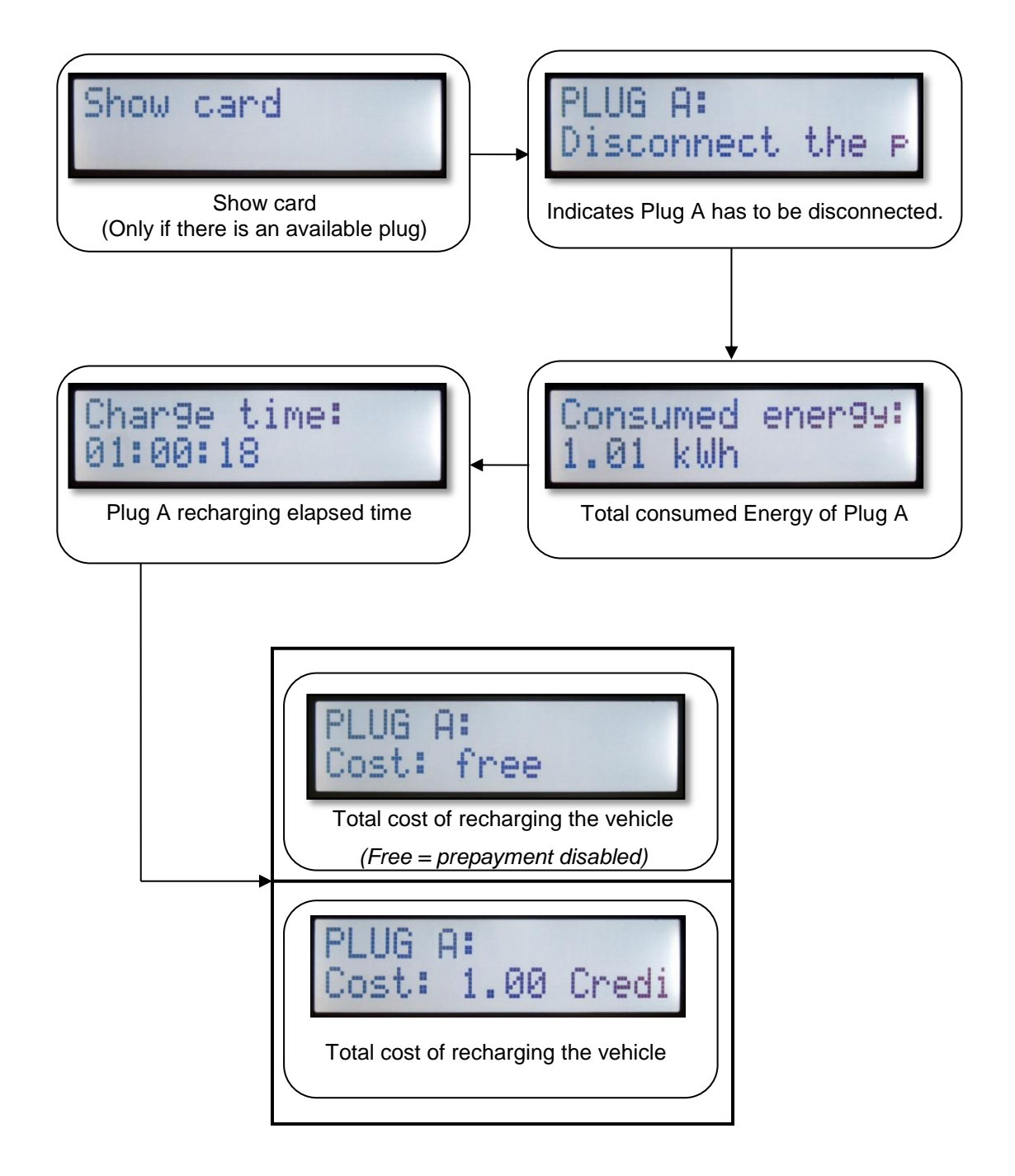

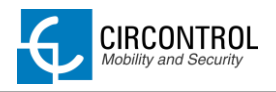

# <span id="page-12-0"></span>**4 ETHERNET COMMUNICATIONS**

Charge station can be configured and monitorized to establish owner preferences or specific setup using integrated Ethernet communication port allocated in main controller CCL1 device.

Once service PC is configured as bellow procedure and connection established with the charge station, direct access to the device main setup page will be showed.

Charge station is shipped from the factory with default network setting of "*DHCP enabled".* It means that the charge station will try to obtain an IP address from a DHCP server available on the network.

Step by step below guide detailed setup an IP address to the charging station in case there is no DHCP server available on the network.

## <span id="page-12-1"></span>**4.1 PREREQUISITES**

Below table shows, hardware and software needed to setup and IP address to the charge station.

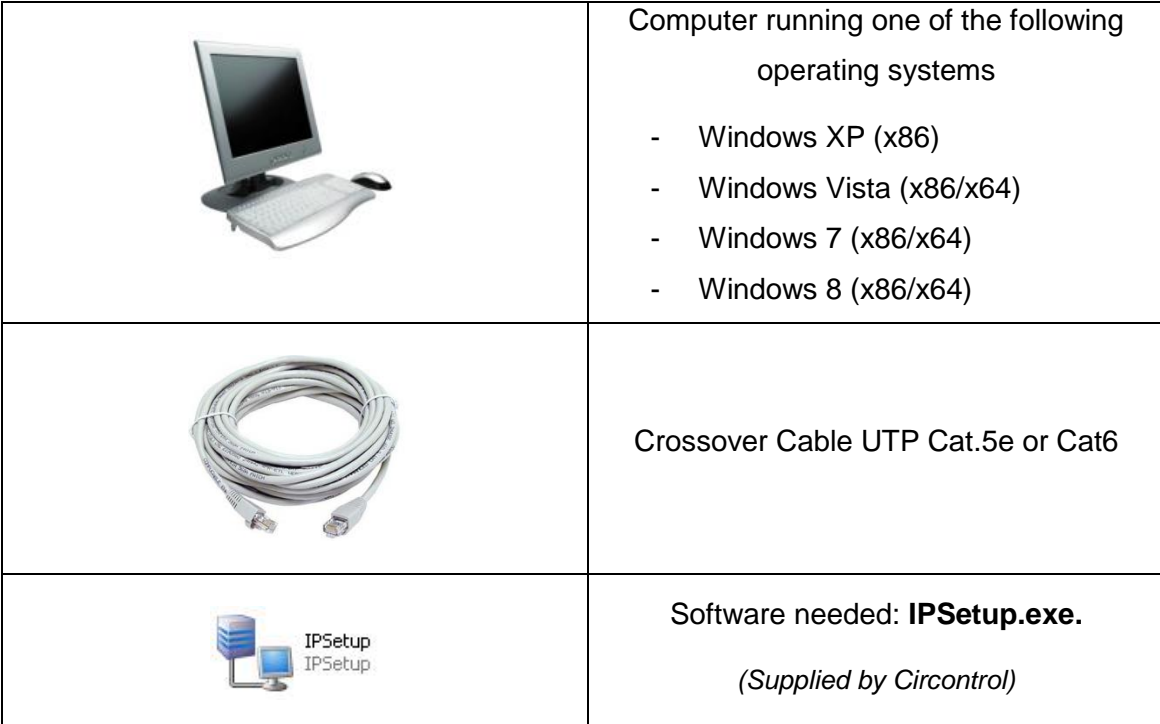

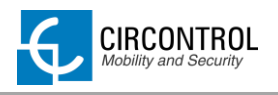

# <span id="page-13-0"></span>**4.2 NETWORK TOPOLOGY**

Connecting pc with charge station needs to be done with static IP address and TCP/IP v4 protocol. Next section shows how to do this configuration.

Below figure shows Ethernet connection topology and the IP addresses used in this guide as **example**.

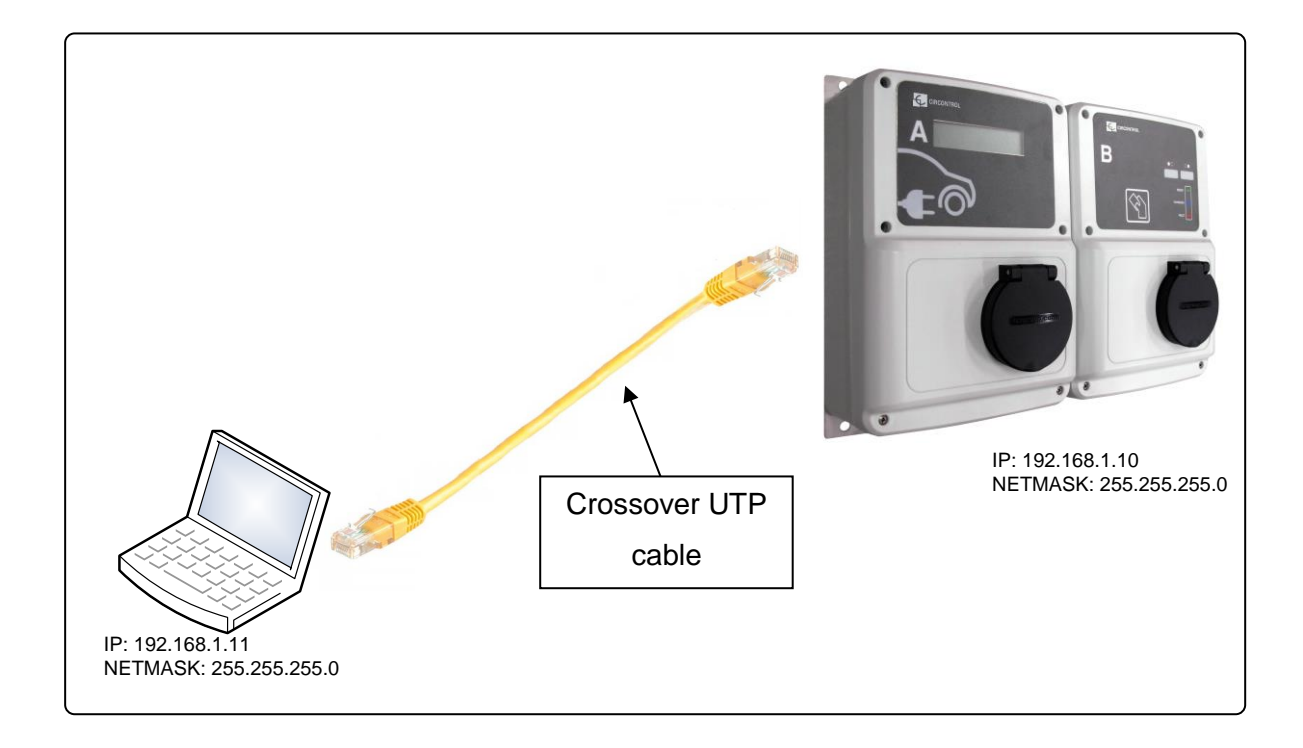

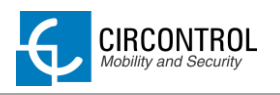

# <span id="page-14-0"></span>**4.3 STEP BY STEP LAN CONNECTION PROCEDURE**

This section provides a step-by-step guide to be able to connect a laptop to the charge station in order to see real-time status.

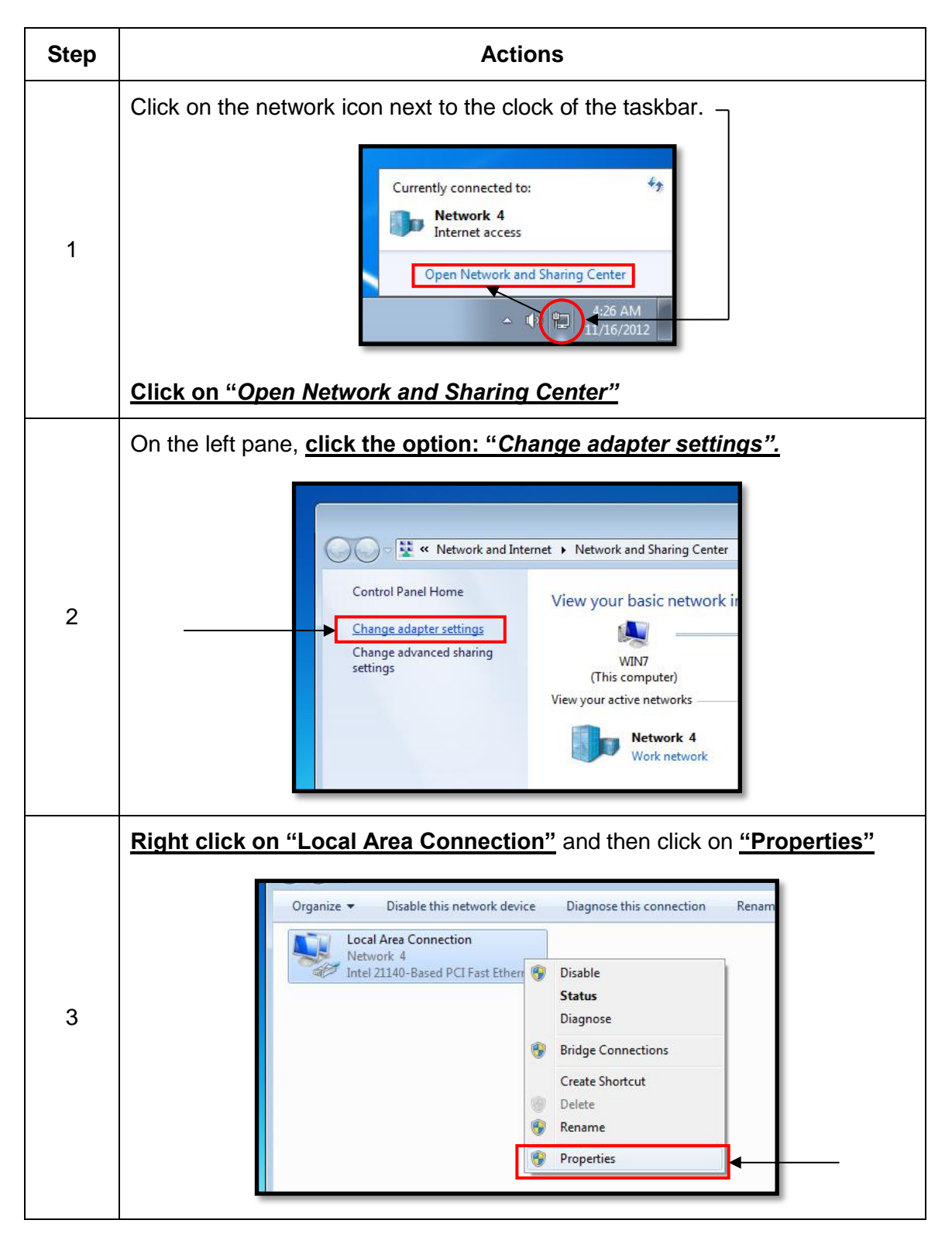

**CIRCONTROL**<br>Mobility and Security

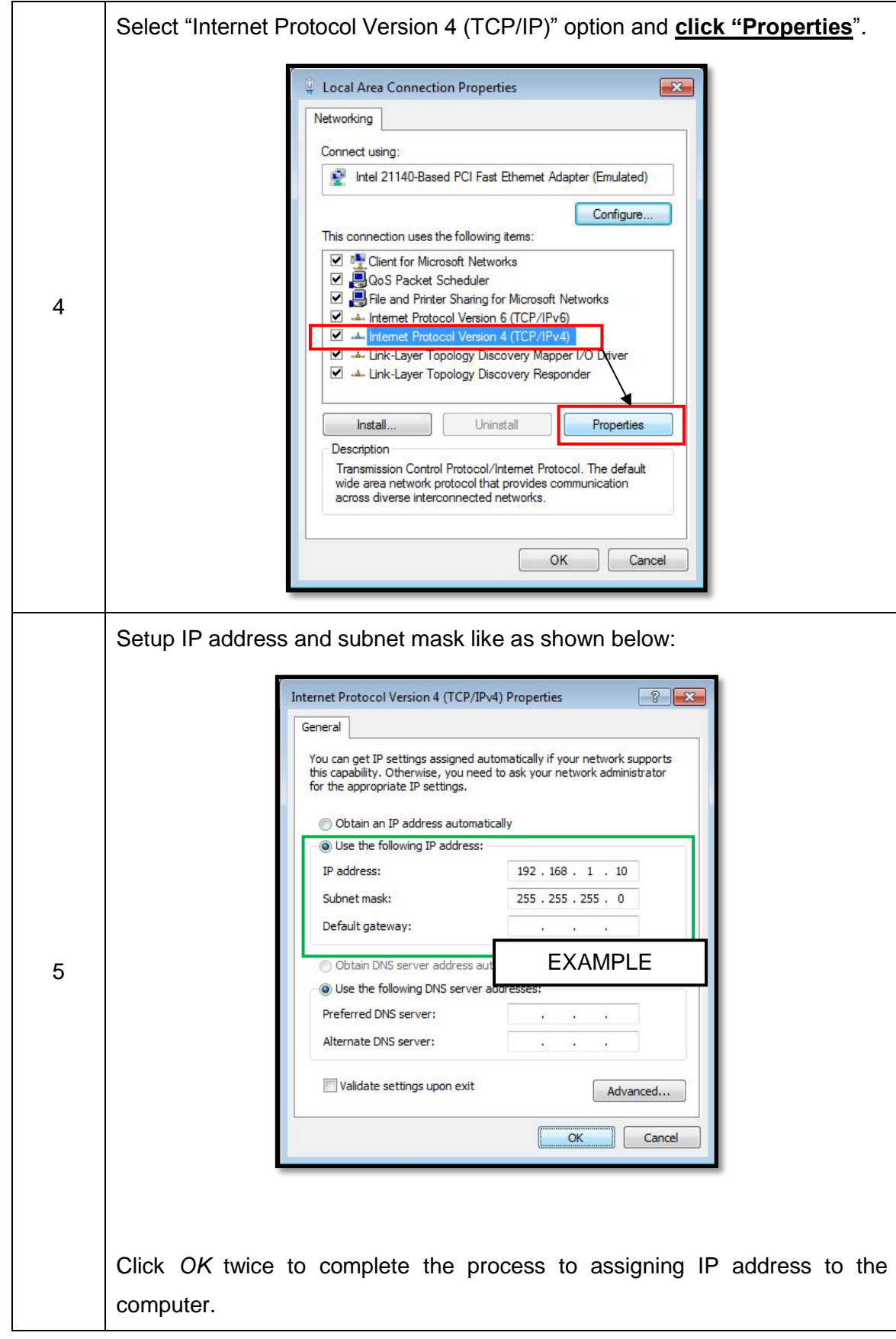

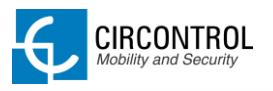

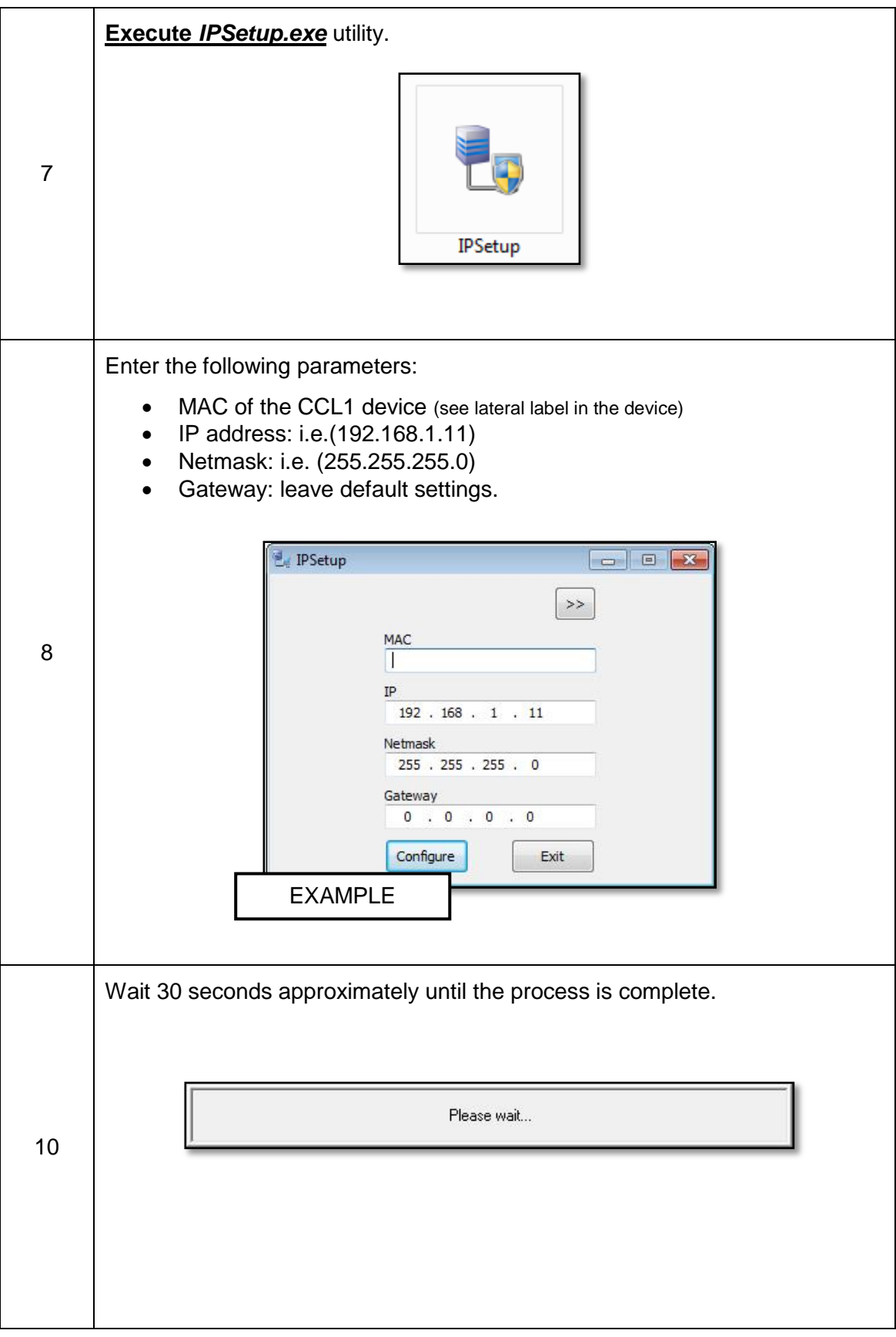

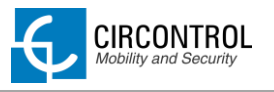

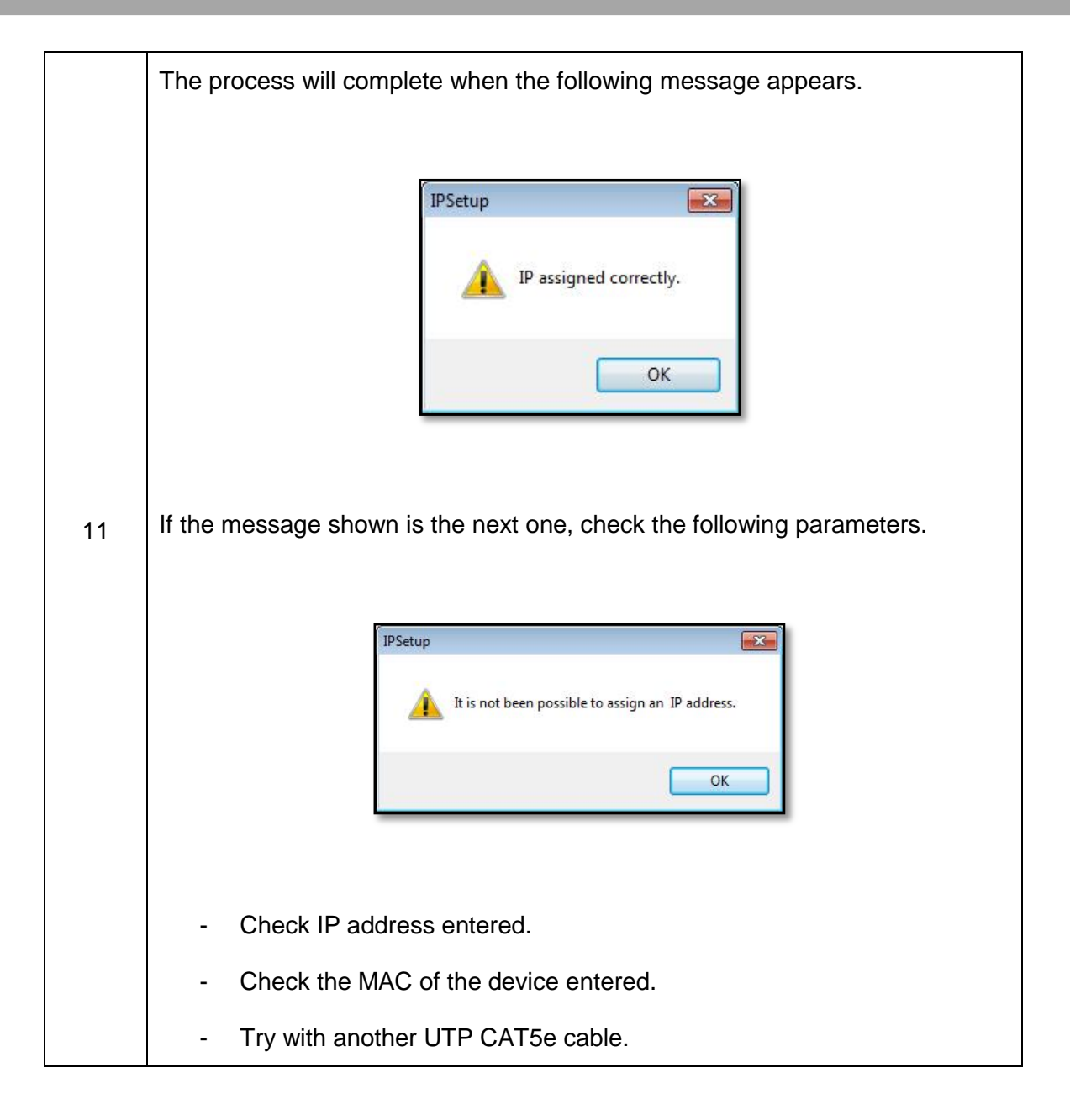

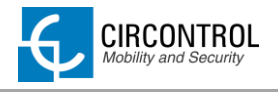

## <span id="page-18-0"></span>**4.4 SETUP WEB PAGE**

Setup web page allows managing networking setup, modem 3G setup, upgrading the device and other options.

To access to the setup web page, open a web browser and enter the following address:

**Direct link: http://"IP\_ADDRESS"/html/setup.html** 

*NOTE: Remember to remove the quotes when entering an address into the web browser.*

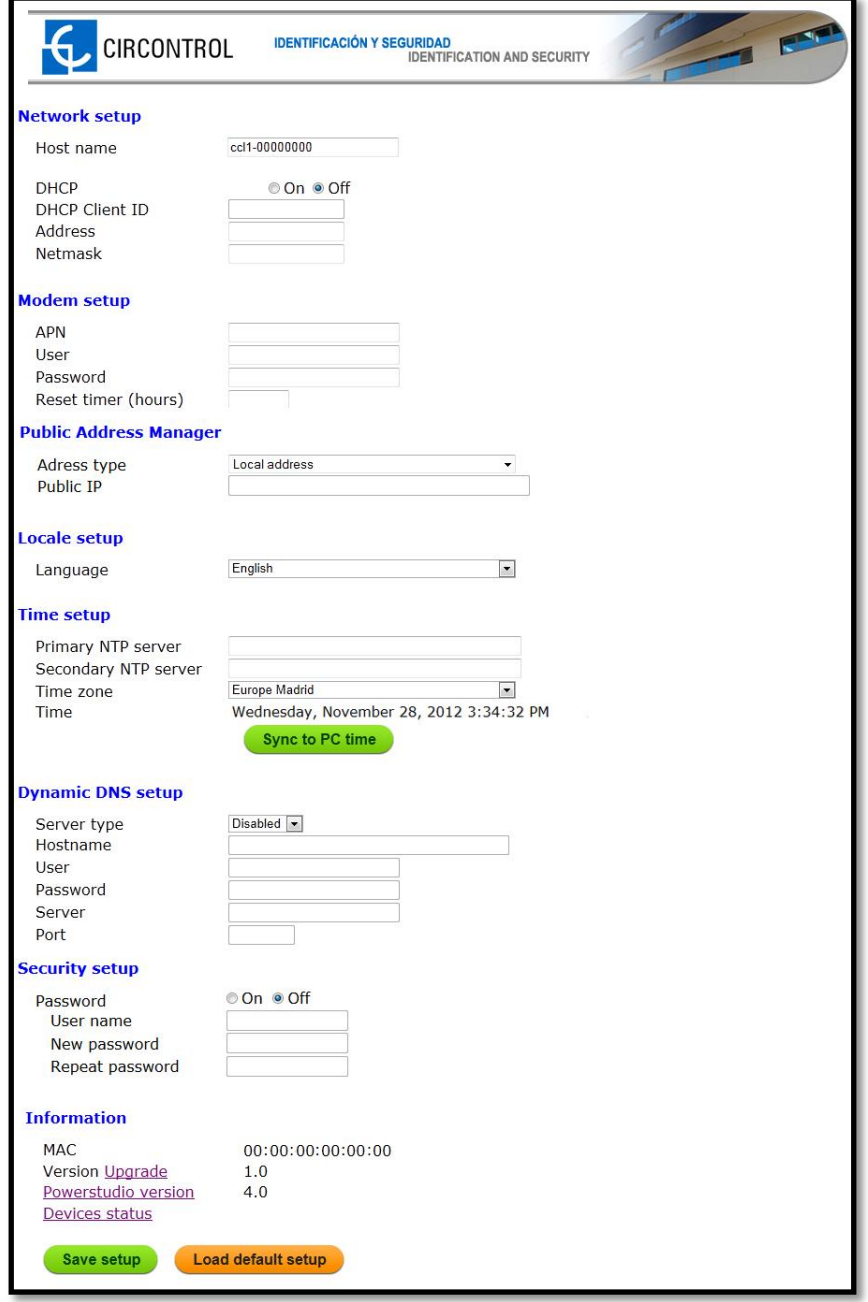

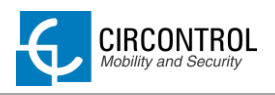

## <span id="page-19-0"></span>**4.4.1 NETWORK SETUP**

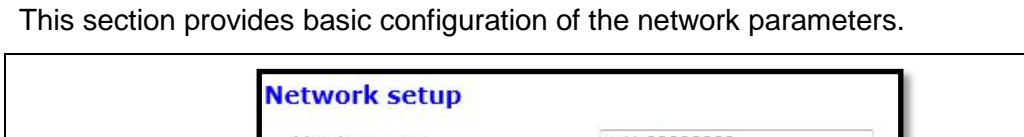

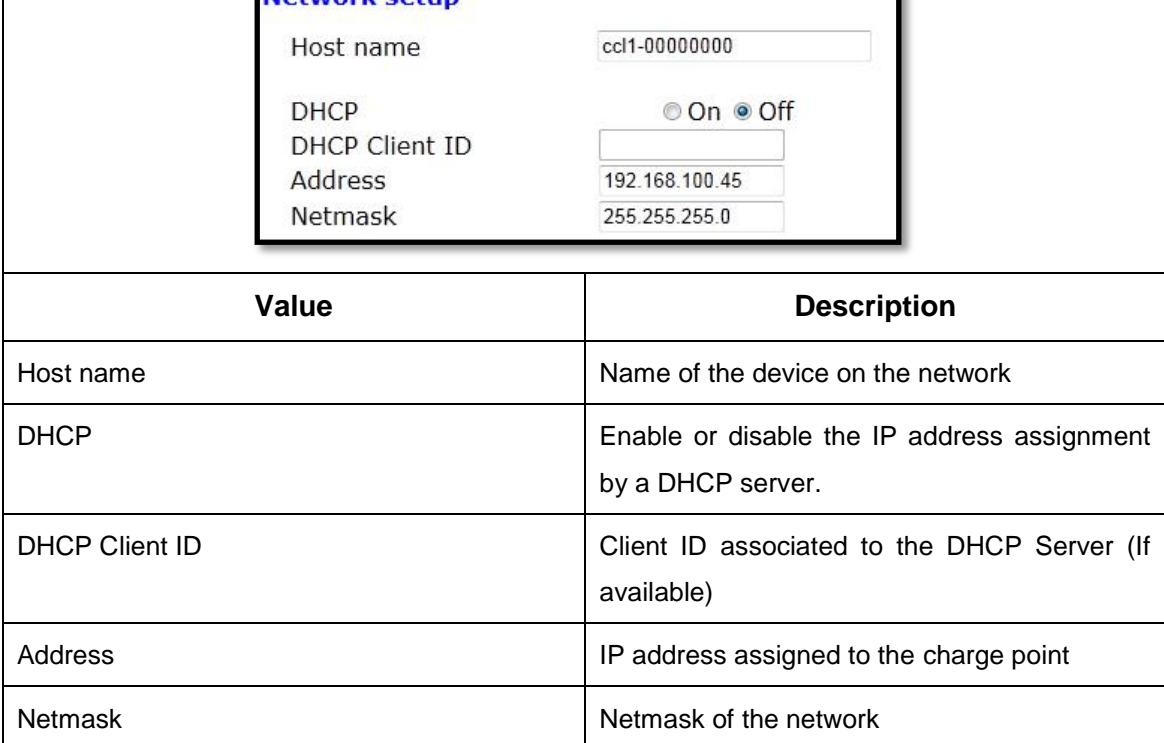

# <span id="page-19-1"></span>**4.4.2 MODEM SETUP (only for 3G series)**

Devices with 3G modem integrated on the unit can enter on this section the parameters of the modem provided by the mobile network operator.

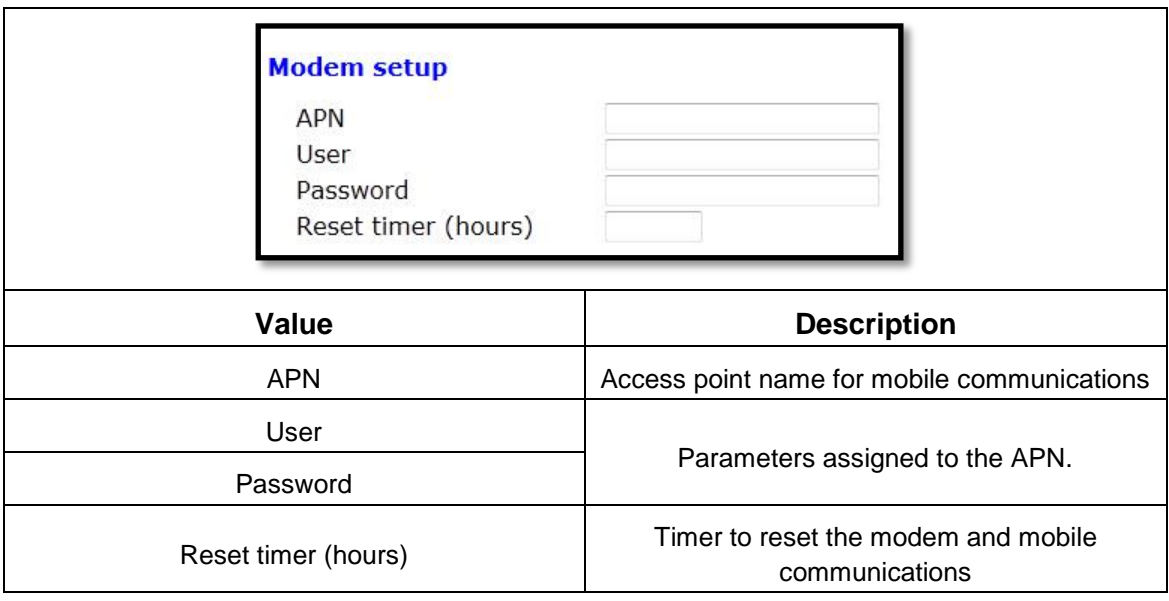

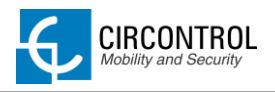

## <span id="page-20-0"></span>**4.4.3 PUBLIC ADDRESS MANAGER**

This section is only for OCPP integrations and allows setting the IP address to establish connection between charge point and OCPP central system.

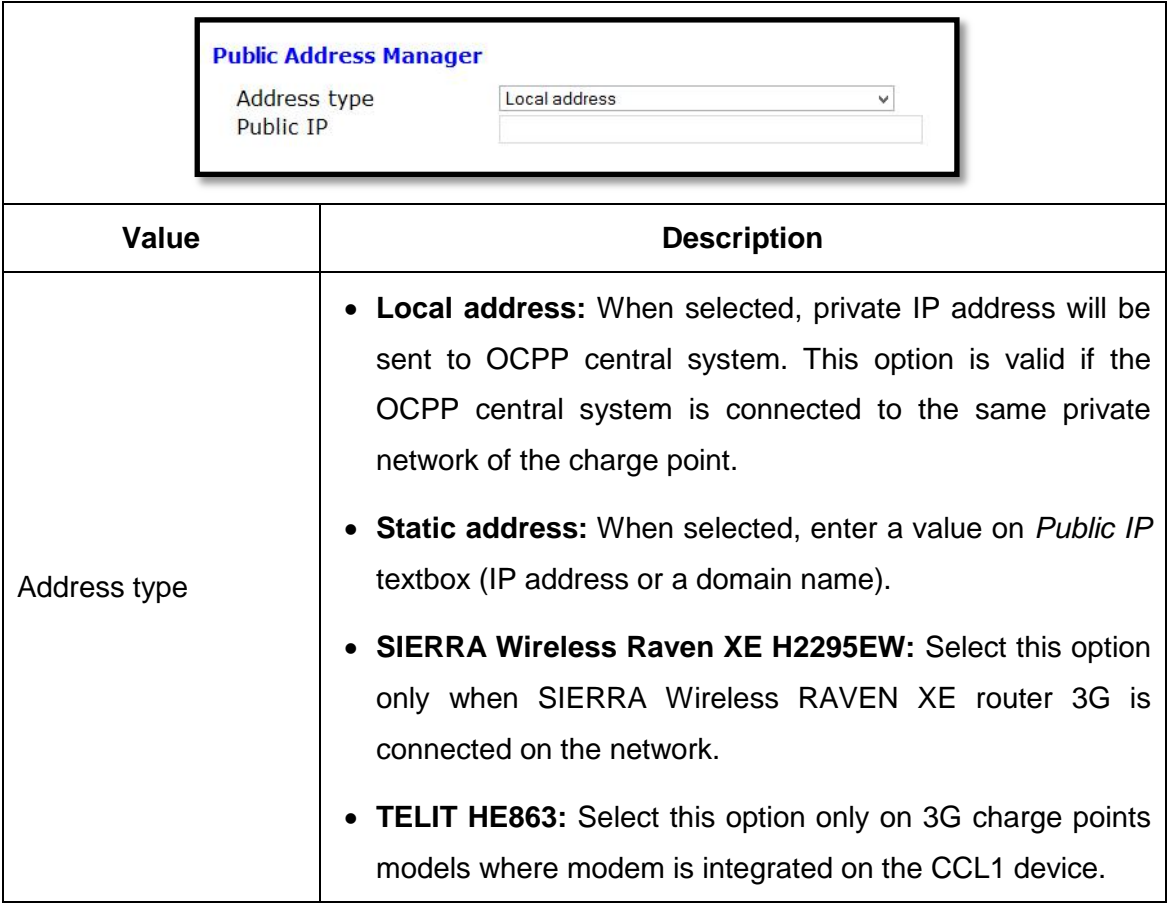

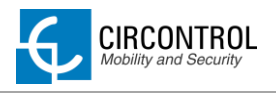

## <span id="page-21-0"></span>**4.4.4 LOCALE SETUP**

This section allows changing the language on the LCD screen.

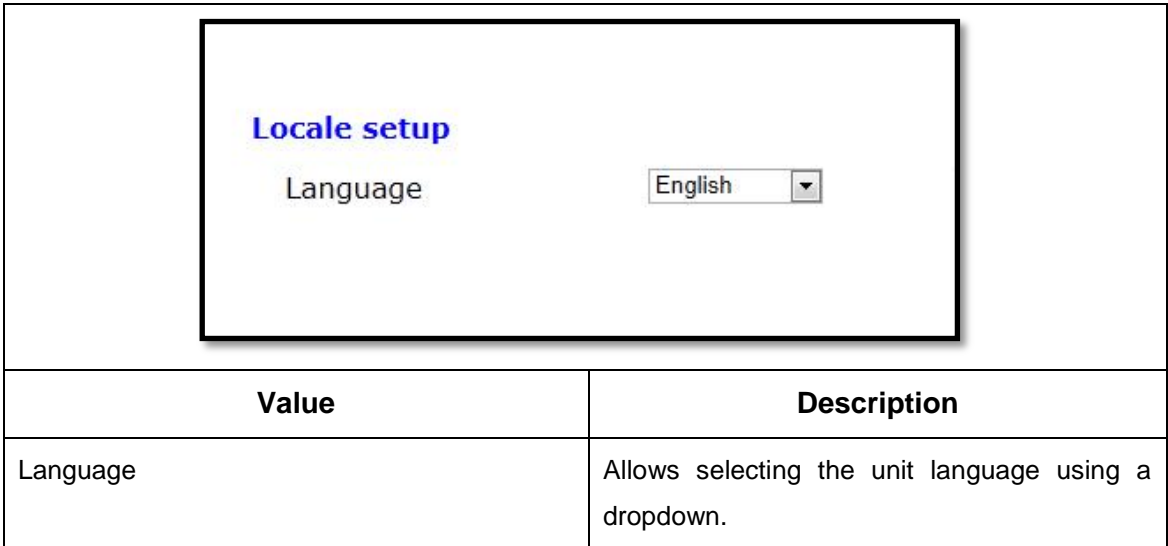

## <span id="page-21-1"></span>**4.4.5 TIME SETUP**

This section allows setting the time and region unit time.

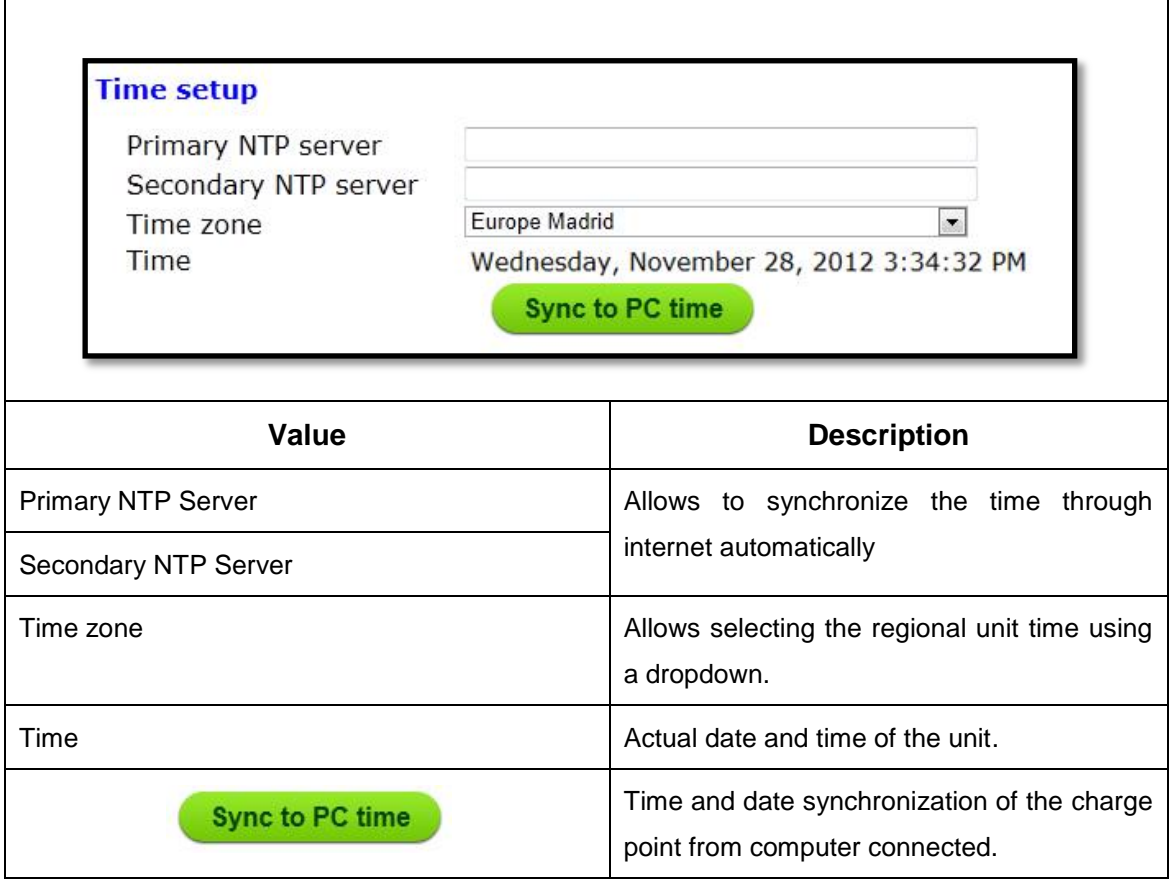

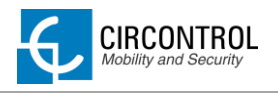

## <span id="page-22-0"></span>**4.4.6 DYNAMIC DNS SETUP**

Dynamic DNS is a system that updates in real-time the public IP address assigned to a domain name server.

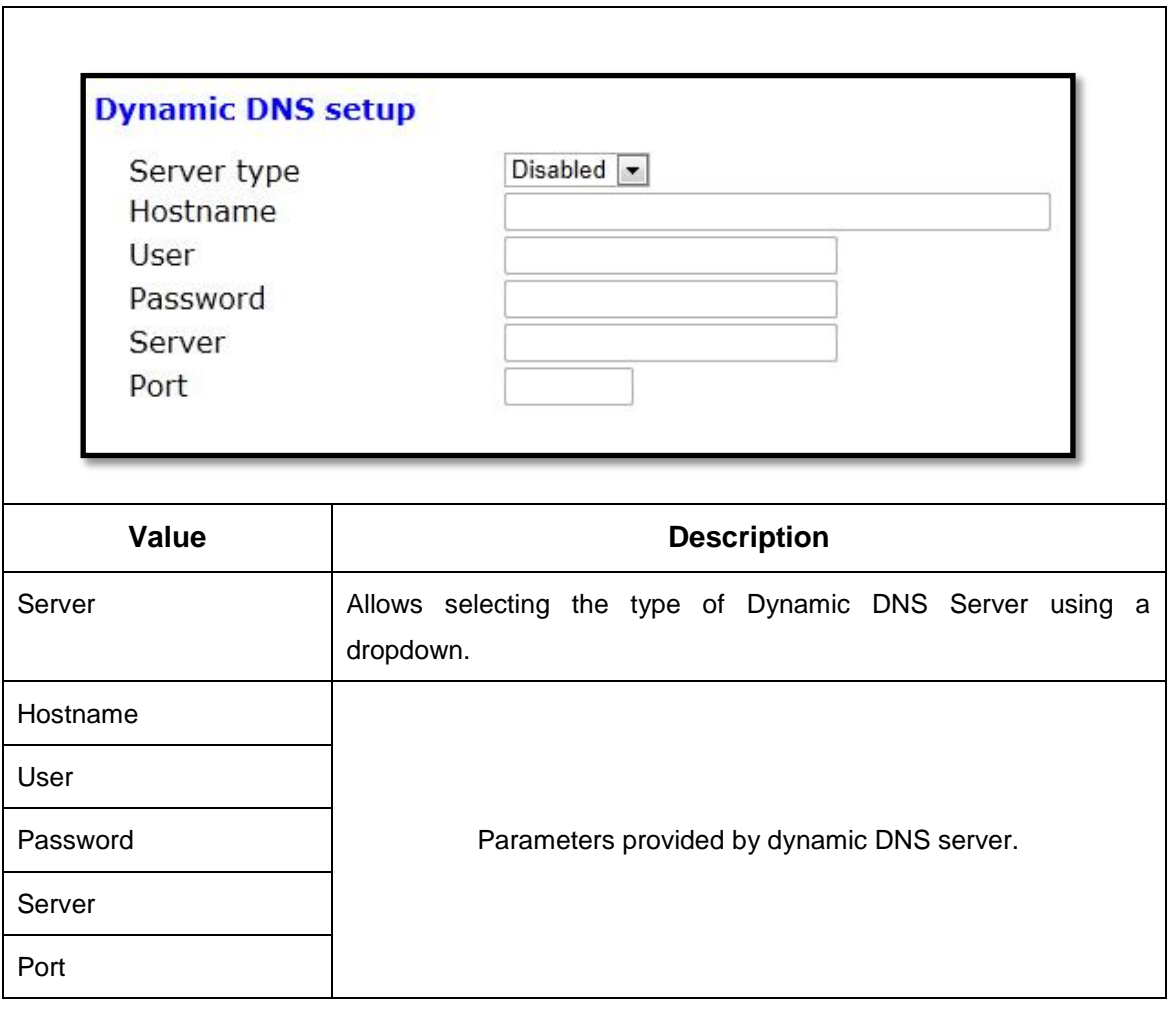

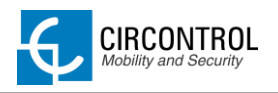

## <span id="page-23-0"></span>**4.4.7 SECURITY SETUP**

All of these parameters are disabled by default. When enabled, it denies unauthorized access to the web page configuration (setup.html) of the device and also prevents the export or import of a new configuration of PowerStudio engine from an unauthorized user.

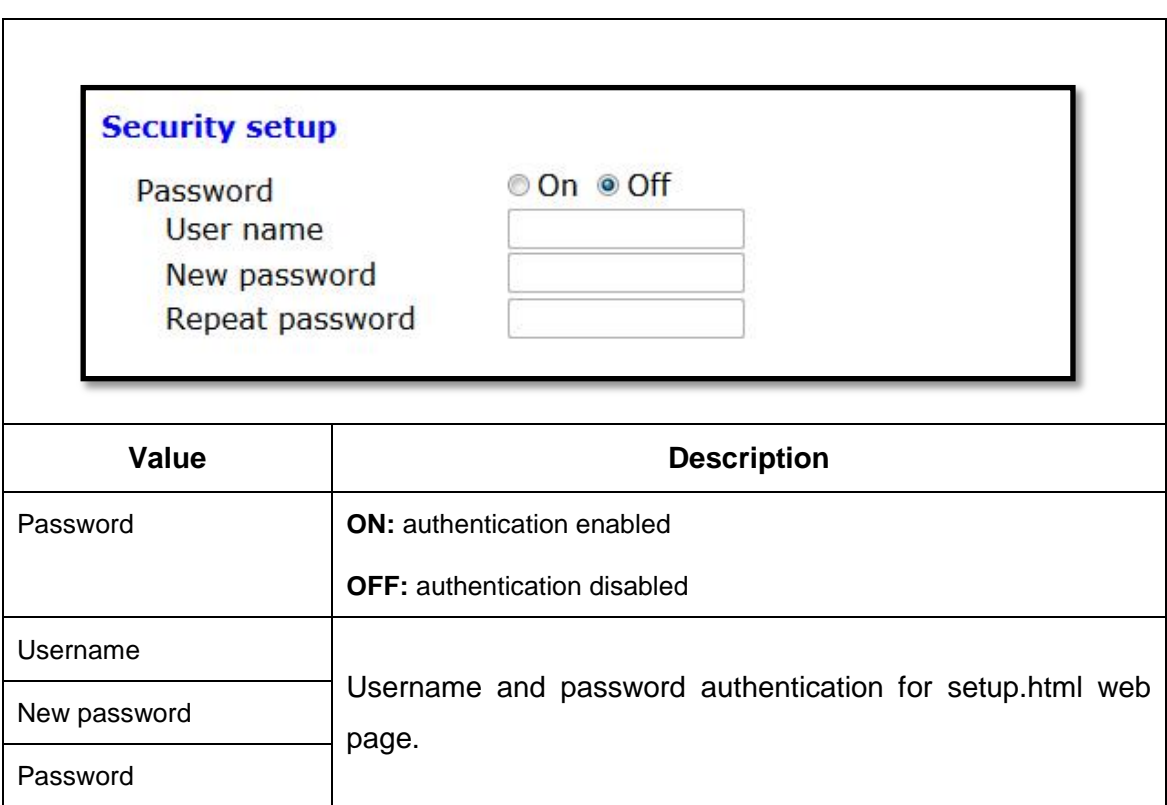

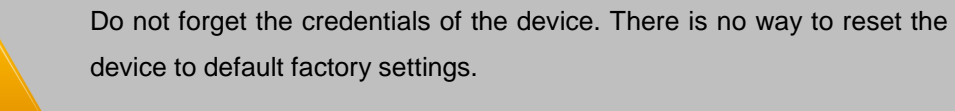

It will require returning the unit to the service centre.

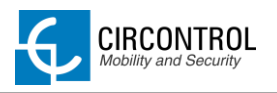

## <span id="page-24-0"></span>**4.4.8 SYSTEM INFORMATION**

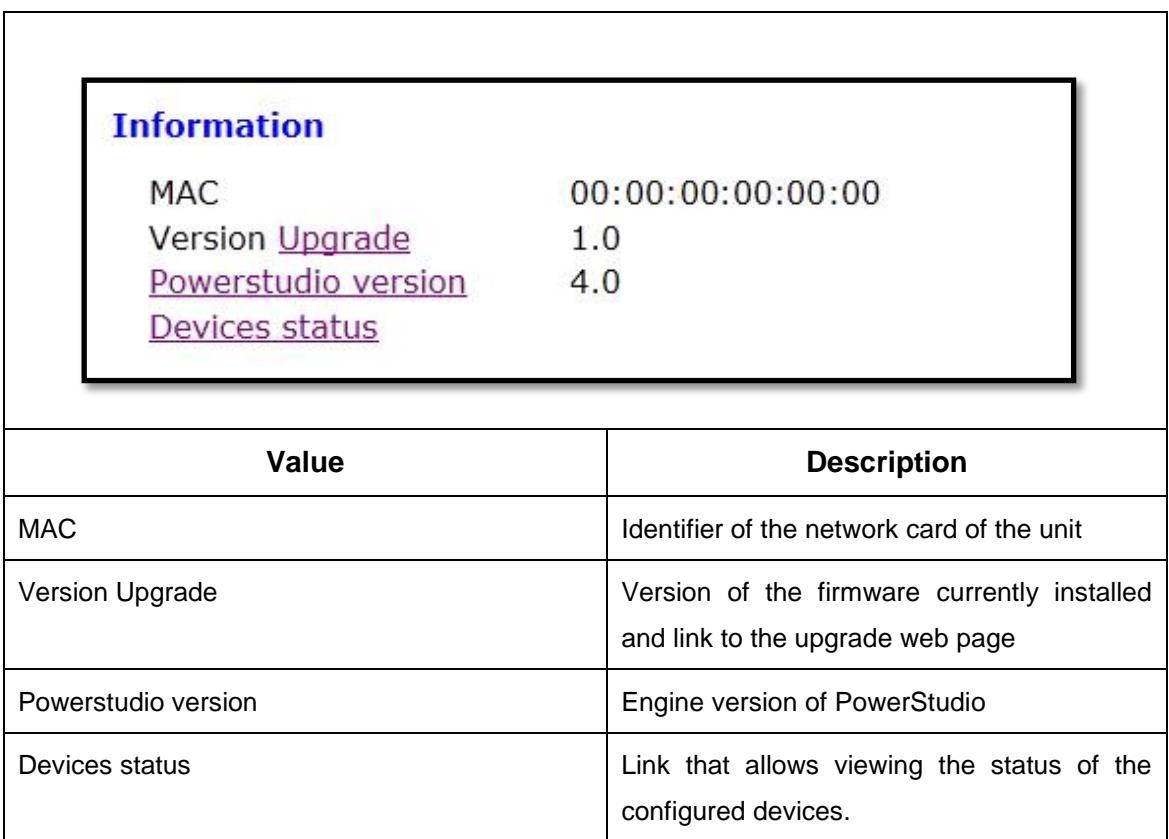

This section provides basically information about the unit.

#### **4.4.8.1 SYSTEM UPGRADE**

Upgrade web page allows to upgrade the firmware of the unit through a file with \*.upgrade extension.

This file is provided by your installer or manufacturer of the unit.

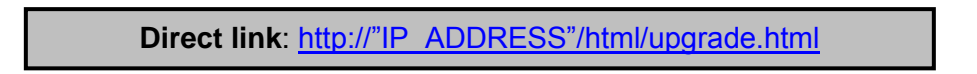

*NOTE: Remember to remove the quotes when entering an address into the web browser.*

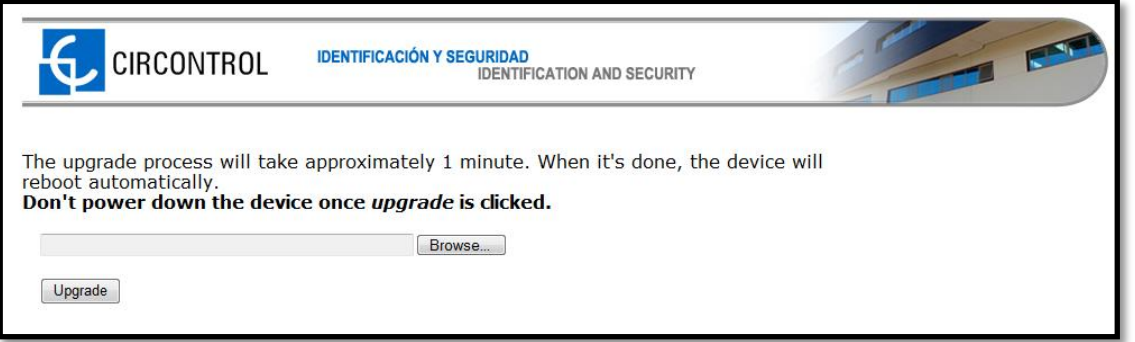

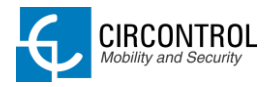

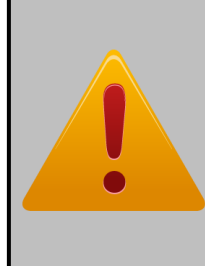

Firmware file transfer must not be interrupted. Failure of the file transfer involves irreversible damage to CCL1 master controller and the correct functionality of the equipment. It will require returning the unit to the service centre.

Ensure that the unit will not be affected or powered off while updating.

## **4.4.8.2 POWERSTUDIO VERSION WEB PAGE**

Powerstudio version web page allows viewing the following information:

- Current firmware version installed.
- Scada Platform version
- Available languages
- List of available driver devices that can communicate with the charge point.

**Direct link**: http://"IP\_ADDRESS"/services/system/info.html

**NOTE:** Remember to remove the quotes when entering an address into the web browser.

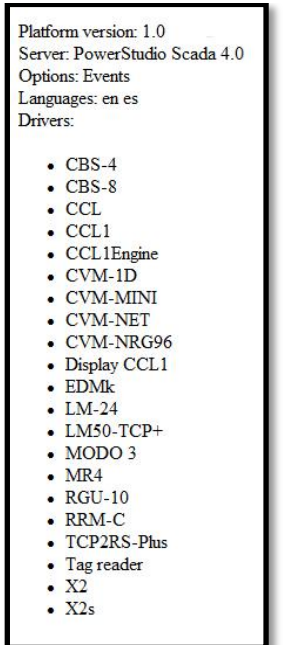

**NOTE:** *it is reserved the right to change without notice the drivers on future firmware versions of the charge point.*

#### **4.4.8.3 DEVICES STATUS WEB PAGE**

Devices status web page allows checking if all devices configured with CirCarLife Scada Editor 4.0 Software are available and working properly.

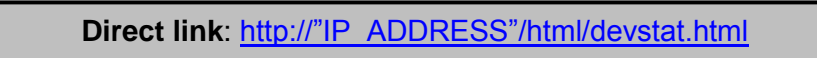

**NOTE:** Remember to remove the quotes when entering an address into the web browser.

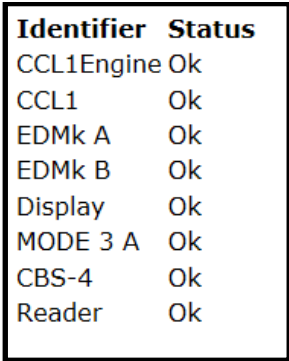

## <span id="page-26-0"></span>**4.5 OTHER URL CONFIGURATION**

There are more useful web pages installed on the master device. This section shows the purpose of these web pages and how to access them.

## <span id="page-26-1"></span>**4.5.1 LOG WEB PAGE**

Log web page is a log that is created since charge point is powered ON. If charge point is restarted this log is erased and immediately is created a new one.

These logs are not recorded and no way to consult older logs if the charge point has shutdown before.

**Direct link**: http://"IP\_ADDRESS"/html/log

**NOTE:** Remember to remove the quotes when entering an address into the web browser.

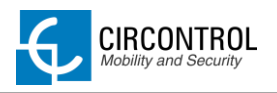

# <span id="page-27-0"></span>**4.5.2 MODEM STATUS (FOR 3G MODELS)**

This website allows seeing real-time status of 3G connection.

**Direct link**: http://"IP\_ADDRESS"/html/modem-status.html

**NOTE:** Remember to remove the quotes when entering an address into the web browser.

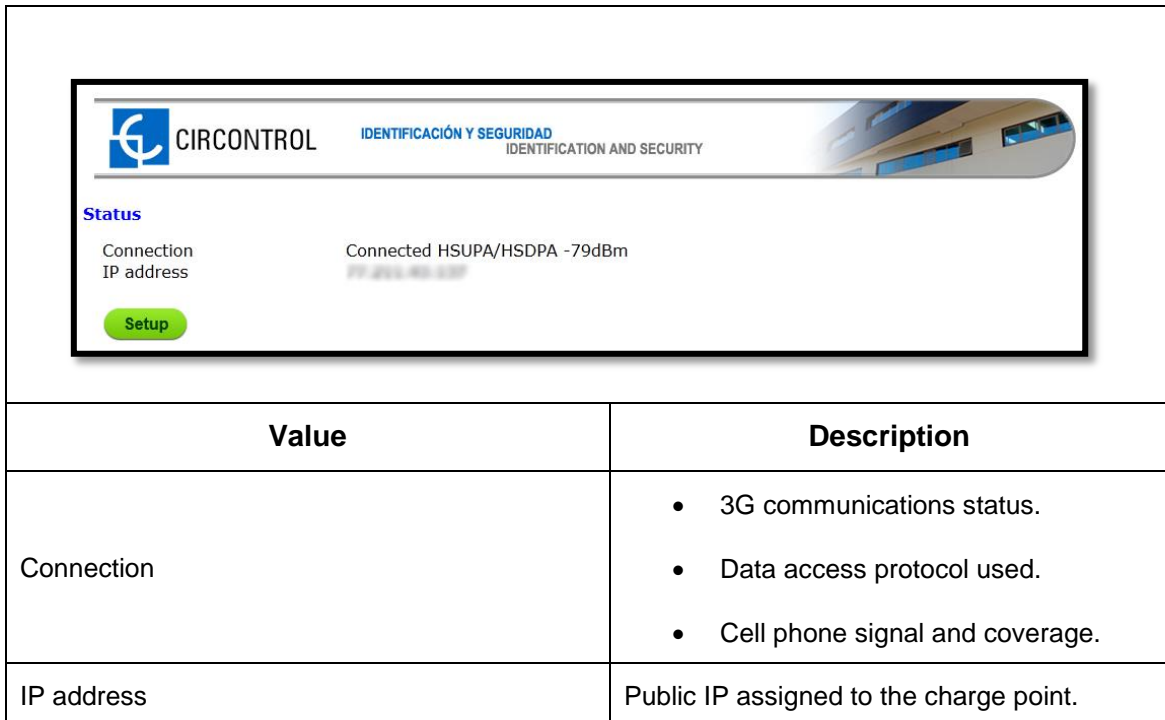

## **4.5.2.1 SIGNAL LEVEL TABLE**

Following table shows some possible values of the integrated modem on the charge point.

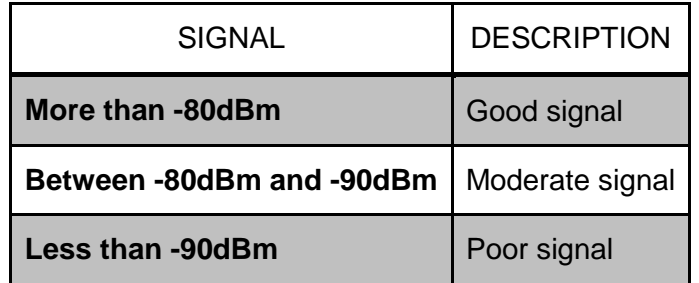

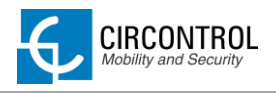

# <span id="page-28-0"></span>**5 3G COMMUNICATIONS (FOR 3G MODELS)**

Once SIM card is inserted on CCL1 device, following parameters must be known in order to set up 3G communications and Internet access:

- *APN (Access Point Name)*
- *User*
- *Password*

These parameters have to be provided by your mobile network operator of the SIM card inserted.

# <span id="page-28-1"></span>**5.1 STEP BY STEP CONFIGURATION**

Step by step bellow shows how to configure the 3G communications service.

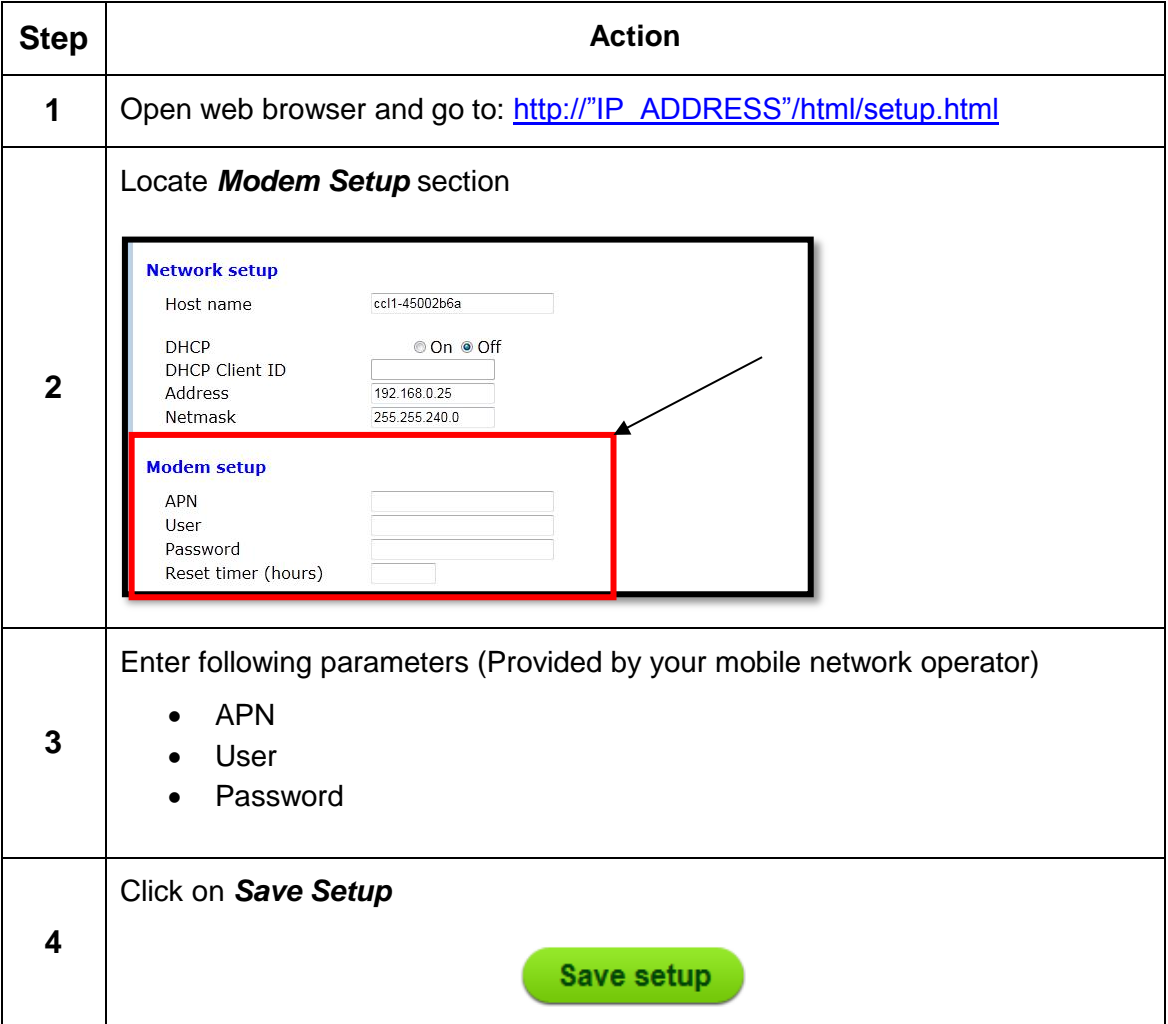

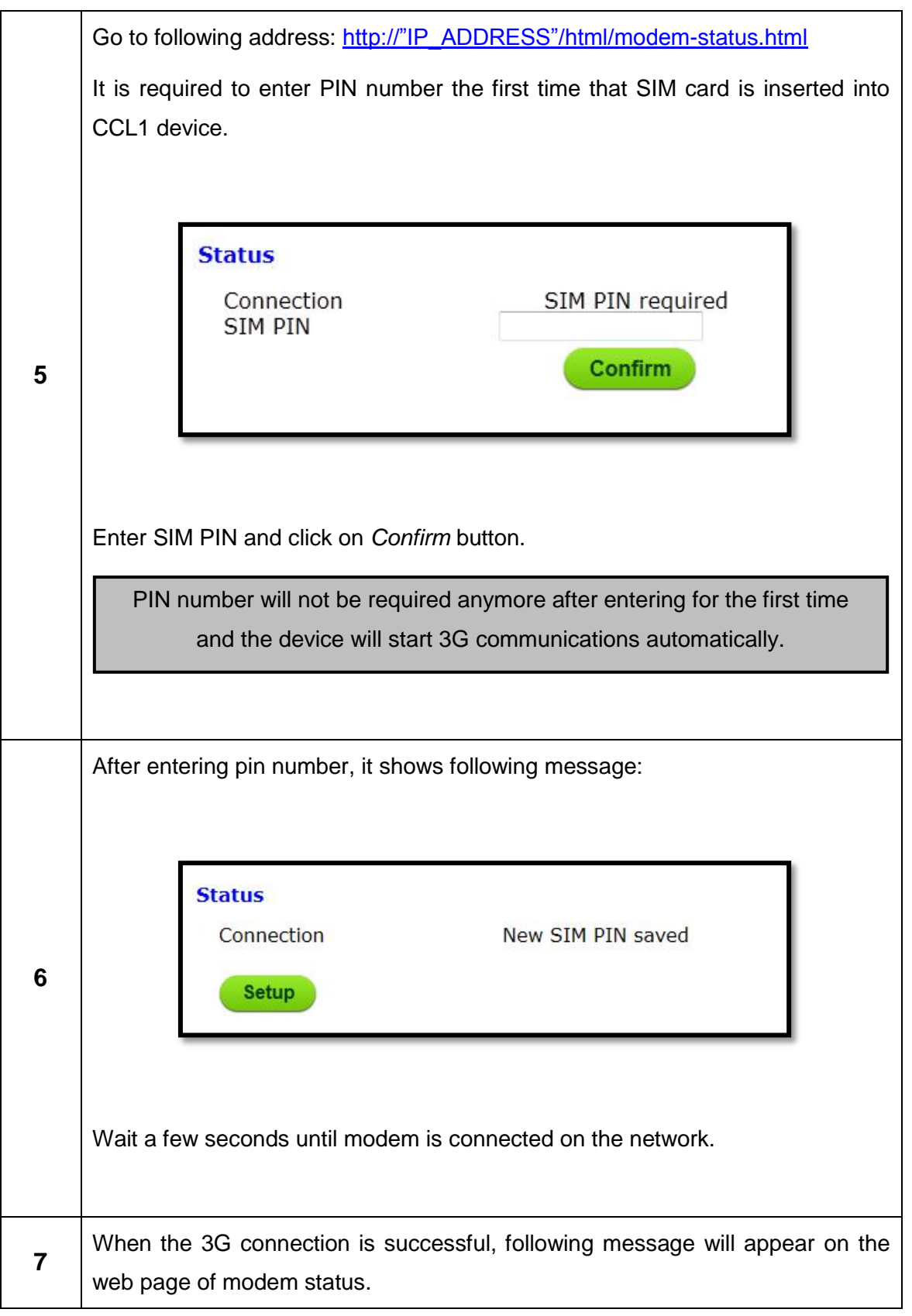

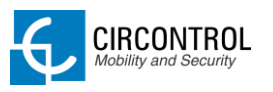

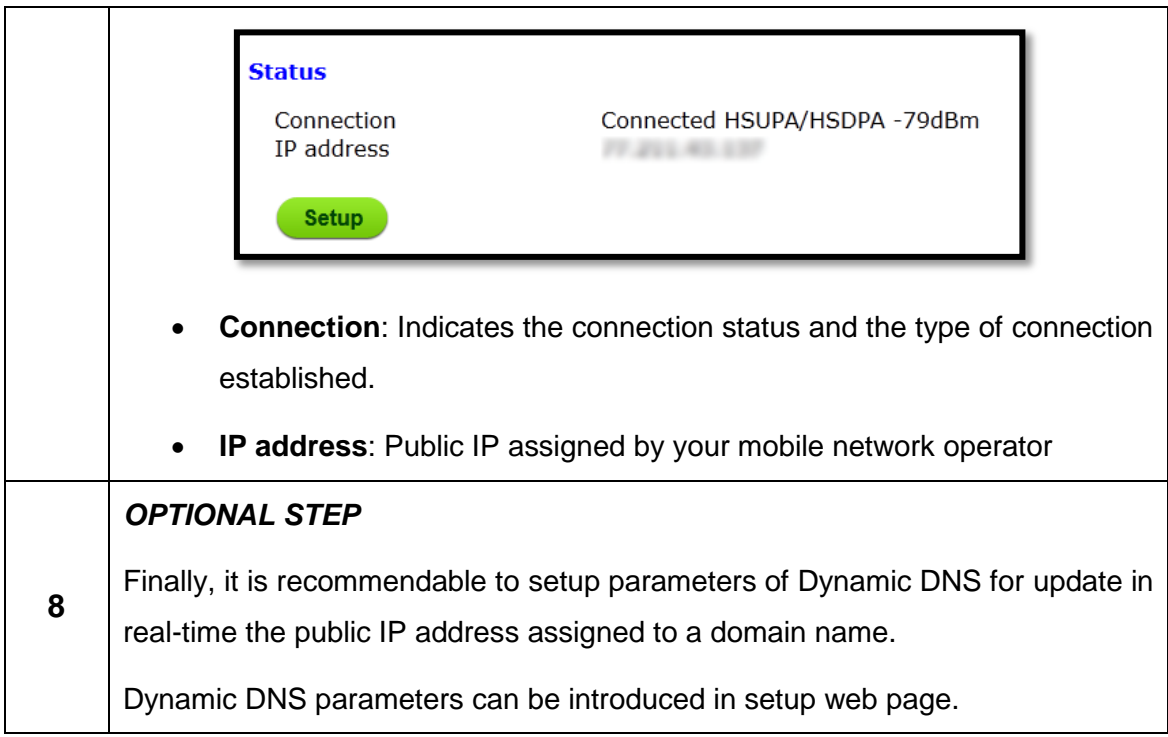

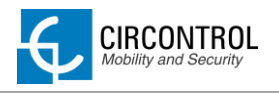

# <span id="page-31-0"></span>**6 CHARGE POINT OCPP INTEGRATION**

#### <span id="page-31-1"></span>**6.1 INTEGRATION SETUP WEB PAGE**

Integrations setup web page allows managing and enables the integrations available on the dropdown list.

To access to the setup web page, open a web browser and enter the following address:

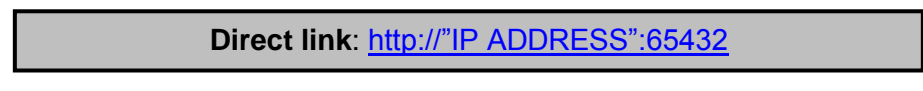

*NOTE: Remember to remove the quotes when entering an address into the web browser.*

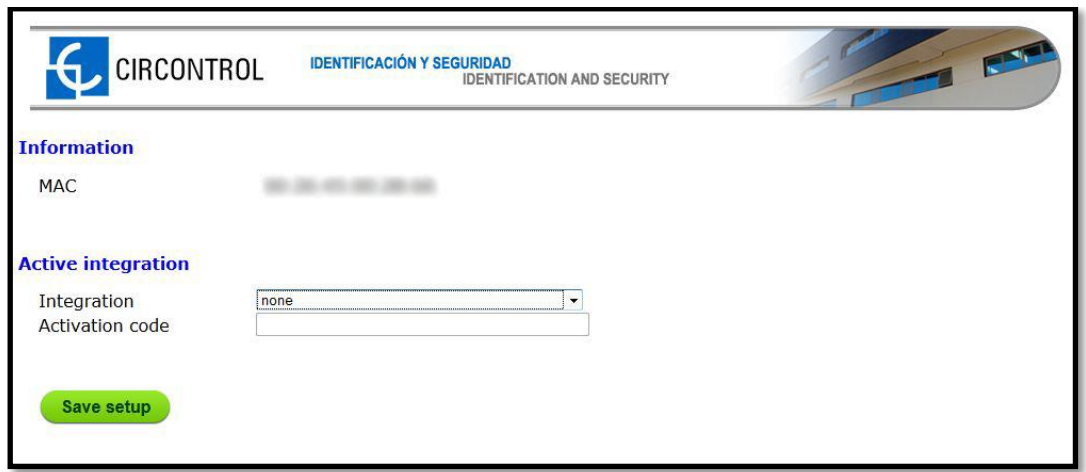

The selected default option is: **none.**

When this option is set to *none*, there is no integration enabled on the charge point. In this way, all RFID showed can start a rechargement.

Available options:

**OCPP 1.2**: Open Charge Point Protocol (OCPP) is an open protocol between charging stations and managing central system.

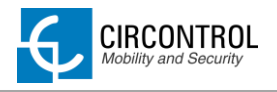

#### <span id="page-32-0"></span>**6.2 OCPP ENGINE SETUP WEB PAGE**

This website allows to setup parameters of the integration selected on the previous section.

First time is running OCCP engine on the charge point, it starts as configuration mode and all fields are empty. The data is always saved even when the charge point is powered off or even the OCPP engine is stopped.

To access to the OCCP engine setup web page, open a web browser and enter the following address:

**Direct link**: http://"IP ADDRESS":8080

*NOTE: Remember to remove the quotes when entering an address into the web browser.*

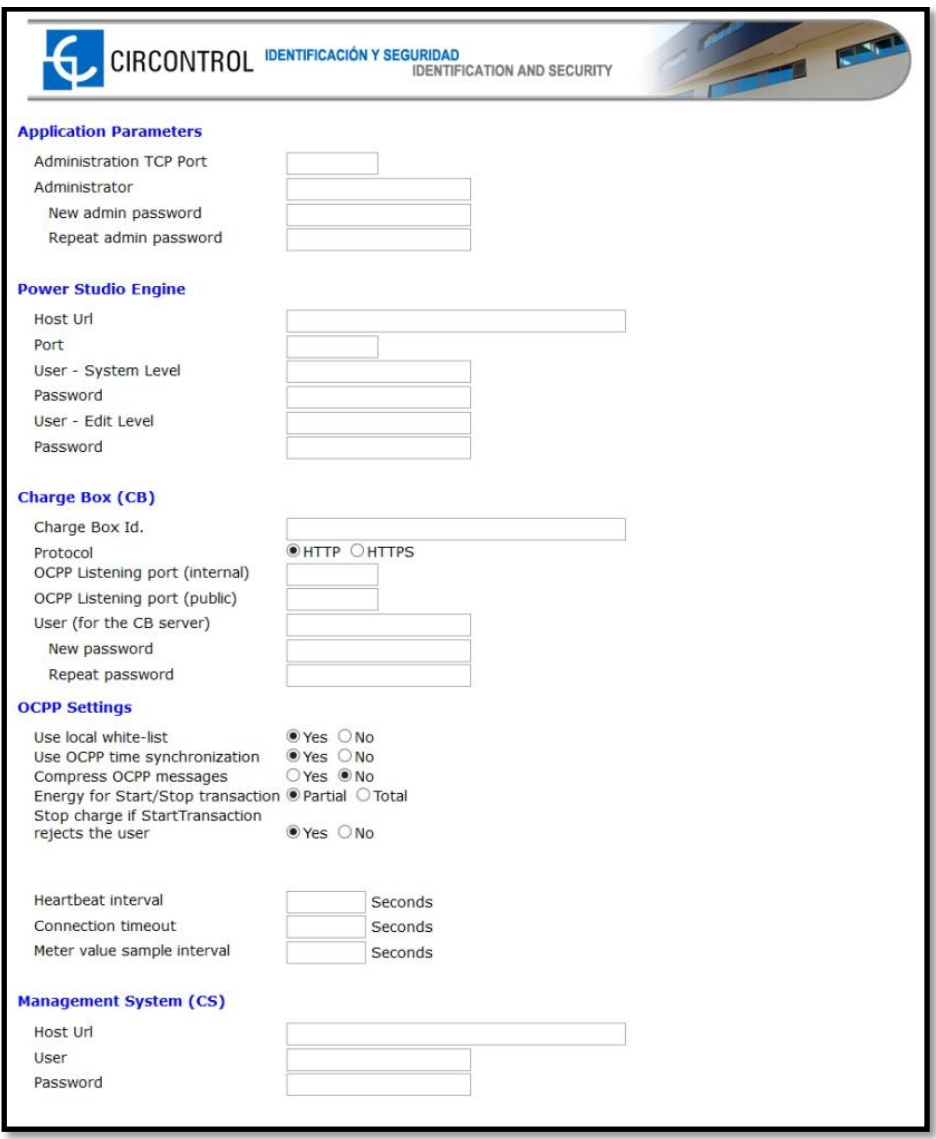

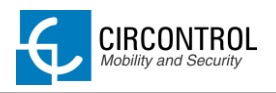

## <span id="page-33-0"></span>**6.2.1 APPLICATION PARAMETERS**

This section is for configuring the OCPP engine website. It is recommended leaving the default settings.

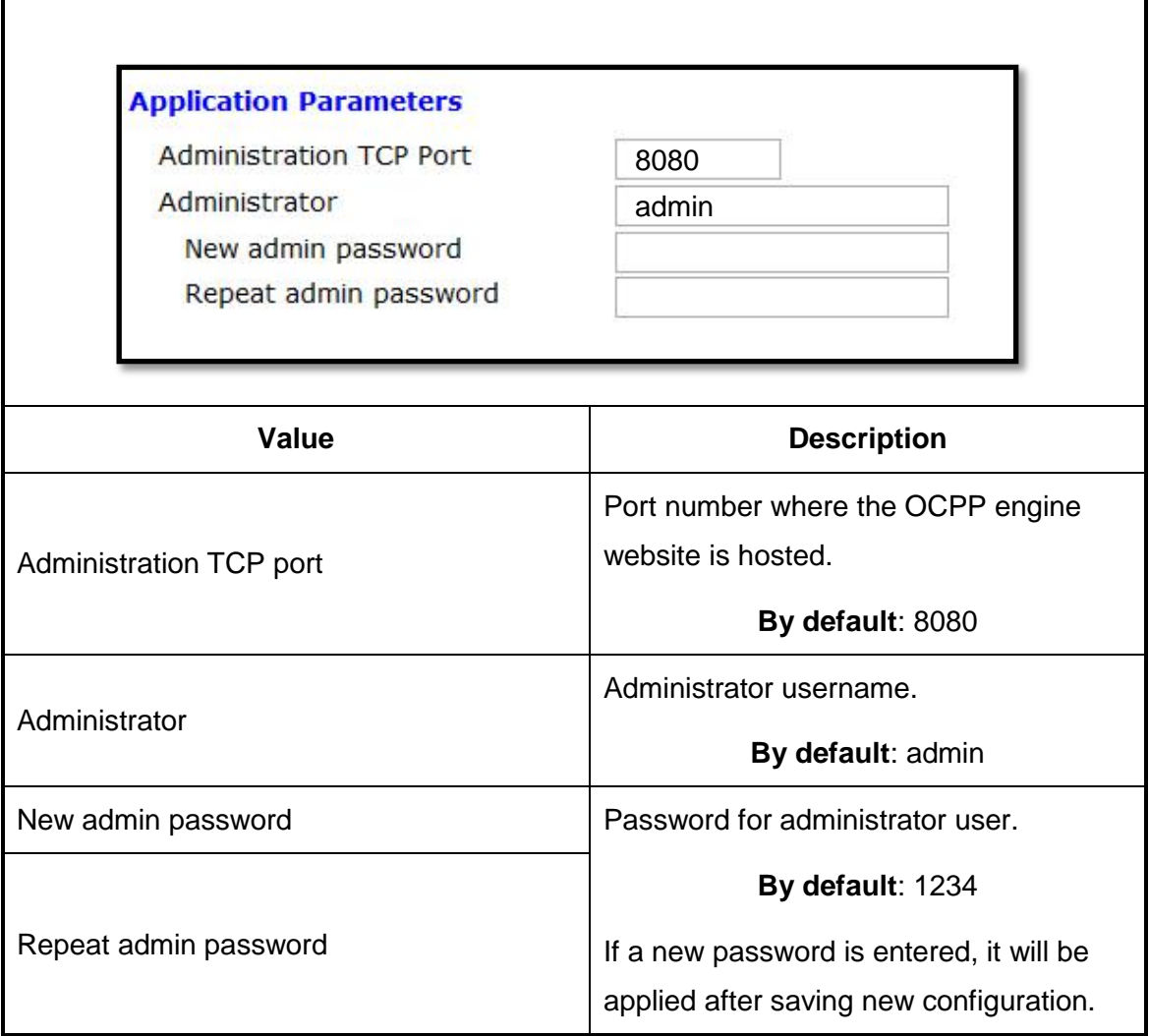

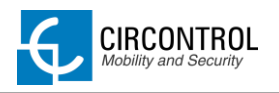

## <span id="page-34-0"></span>**6.2.2 POWERSTUDIO ENGINE**

OCPP Engine is a service running in parallel with PowerStudio and it is required to add these parameters on this section.

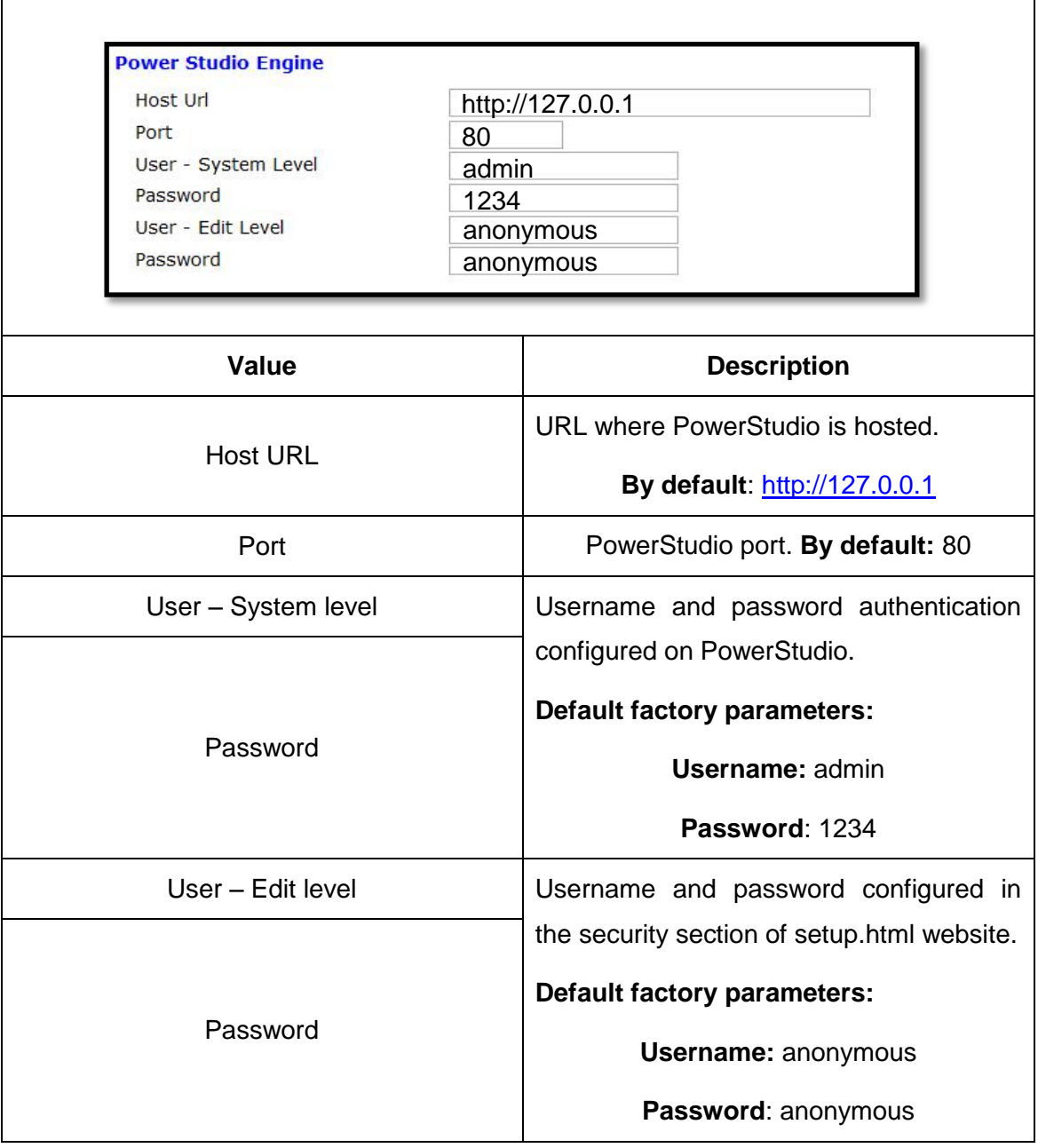

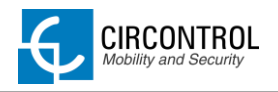

# <span id="page-35-0"></span>**6.2.3 CHARGE BOX (CB)**

All of the parameters shown below must be assigned by OCPP central system administrator.

Please contact to your OCPP central system administrator to get the configuration parameters.

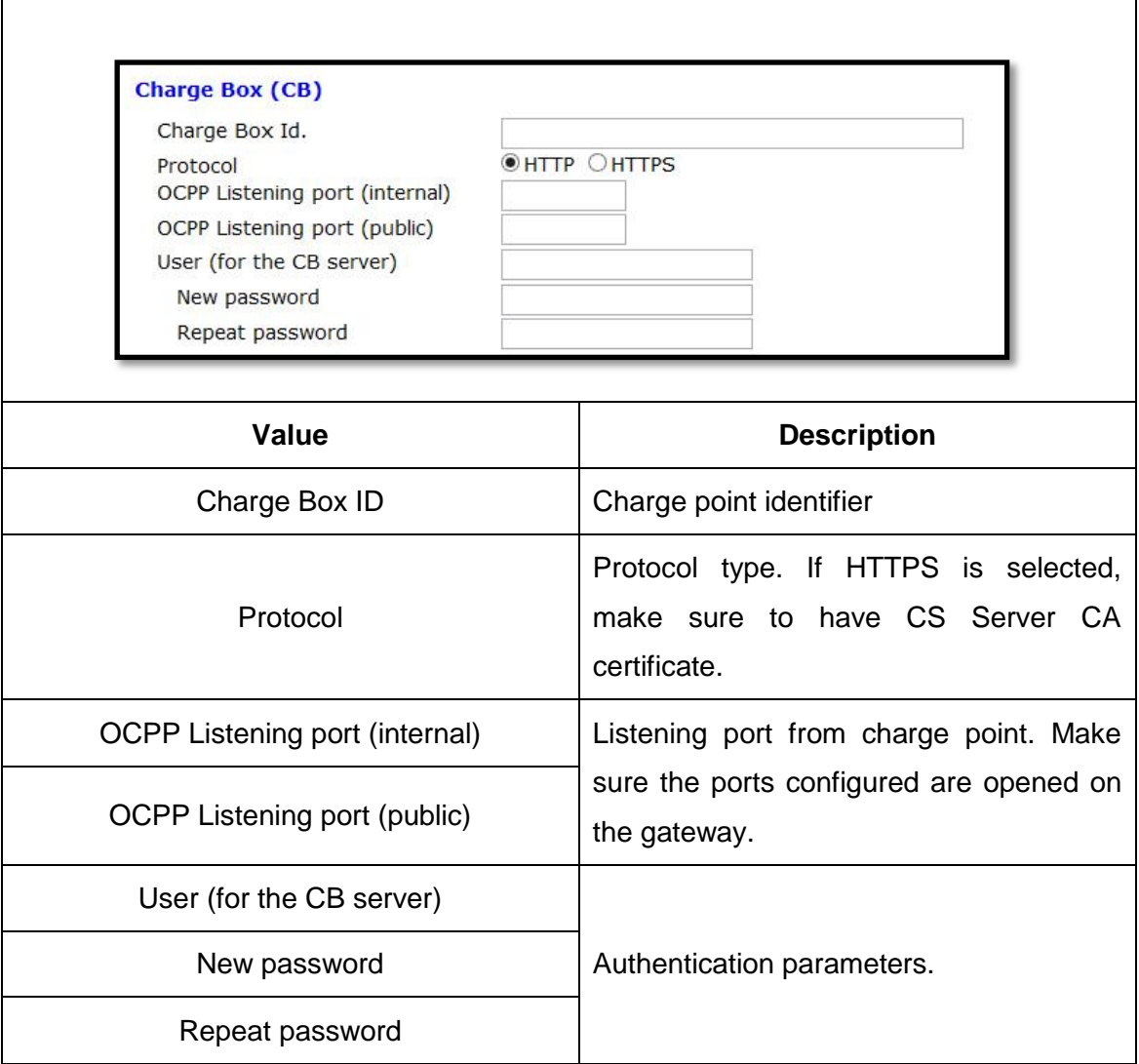

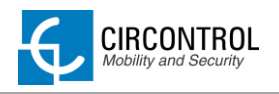

ľ

#### <span id="page-36-0"></span>**6.2.4 OCPP SETTINGS**

Select properly values according to OCPP central system parameters. Please contact to your administrator to select the correct values.

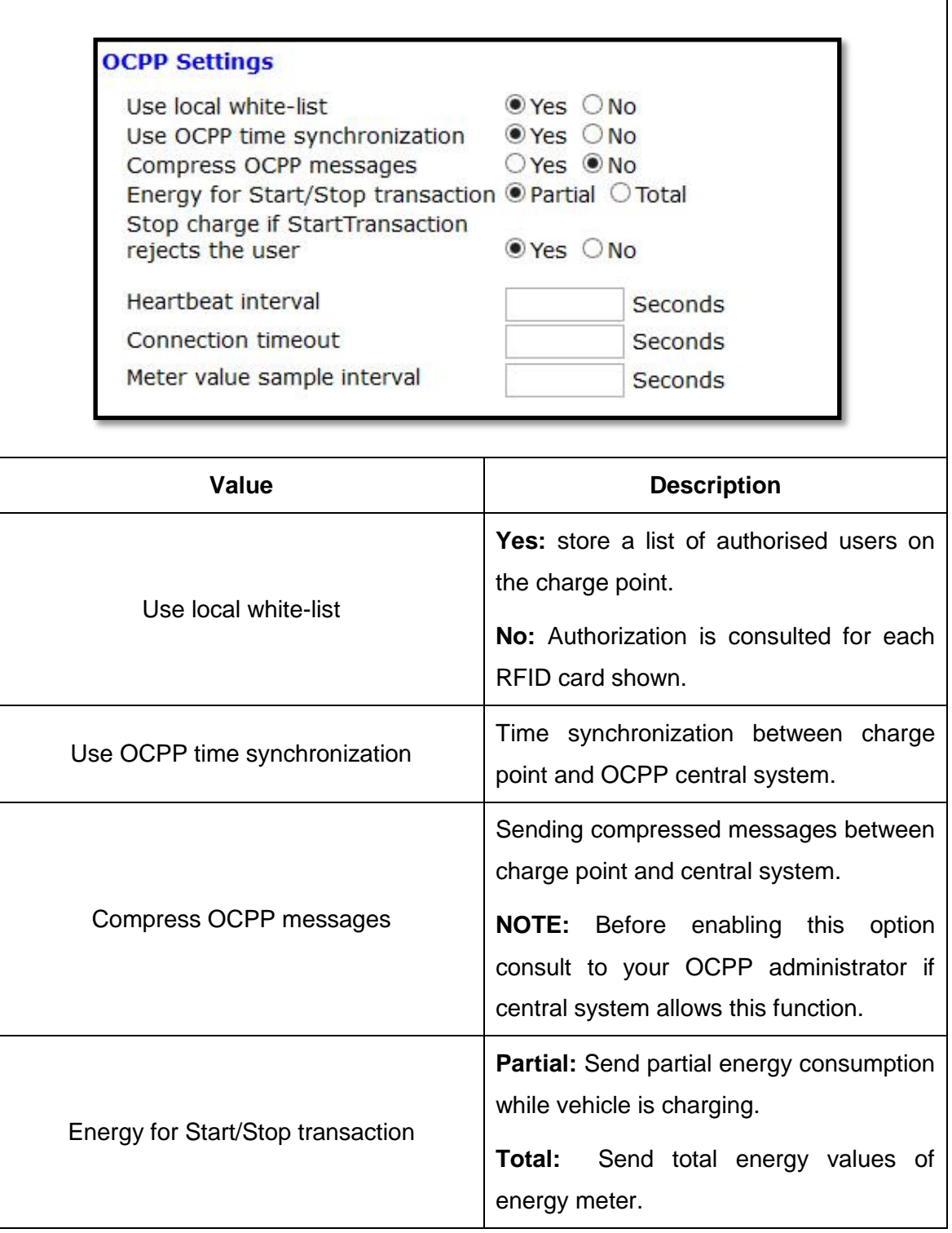

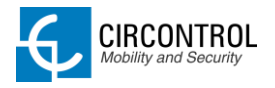

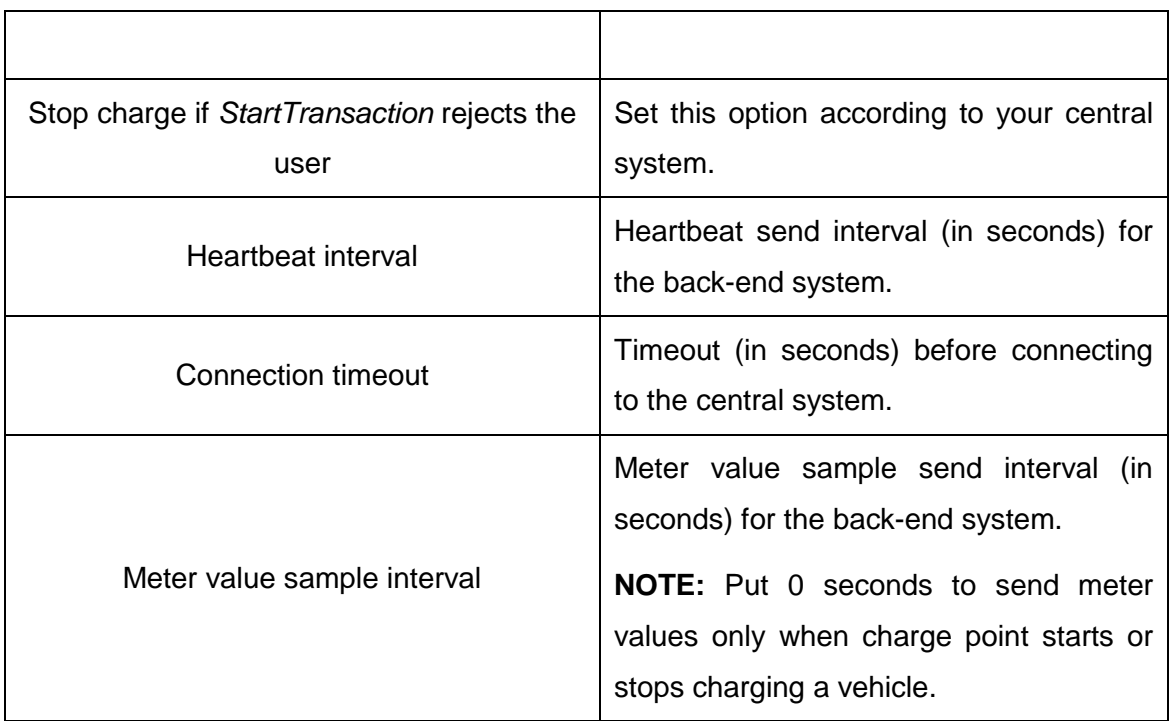

## <span id="page-37-0"></span>**6.2.5 MANAGEMENT SYSTEM (CS)**

This section provides to the charge point where OCPP central system is located and if it is requires authentication.

Please contact to your OCPP central system administrator to get the configuration parameters.

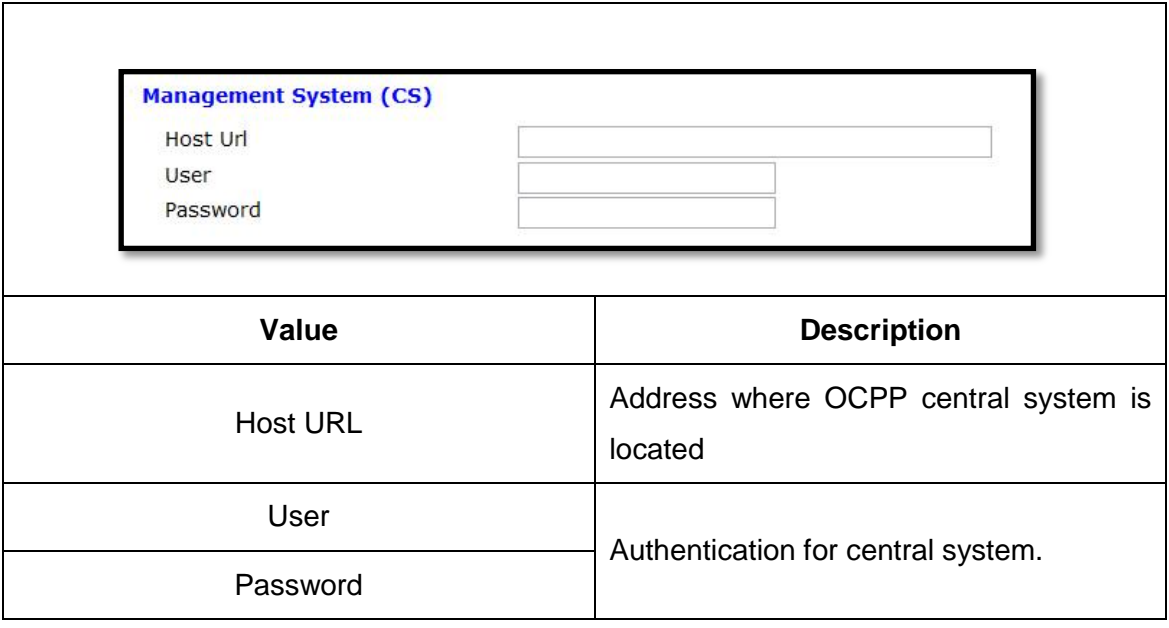

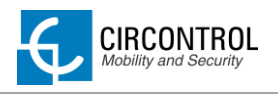

## <span id="page-38-0"></span>**6.2.6 SSL CERTIFICATES**

Secure Sockets Layer (SSL) provides authentication and privacy of information between charge point and central system on Internet. Consult your OCCP central system administrator for the CS Server certificate.

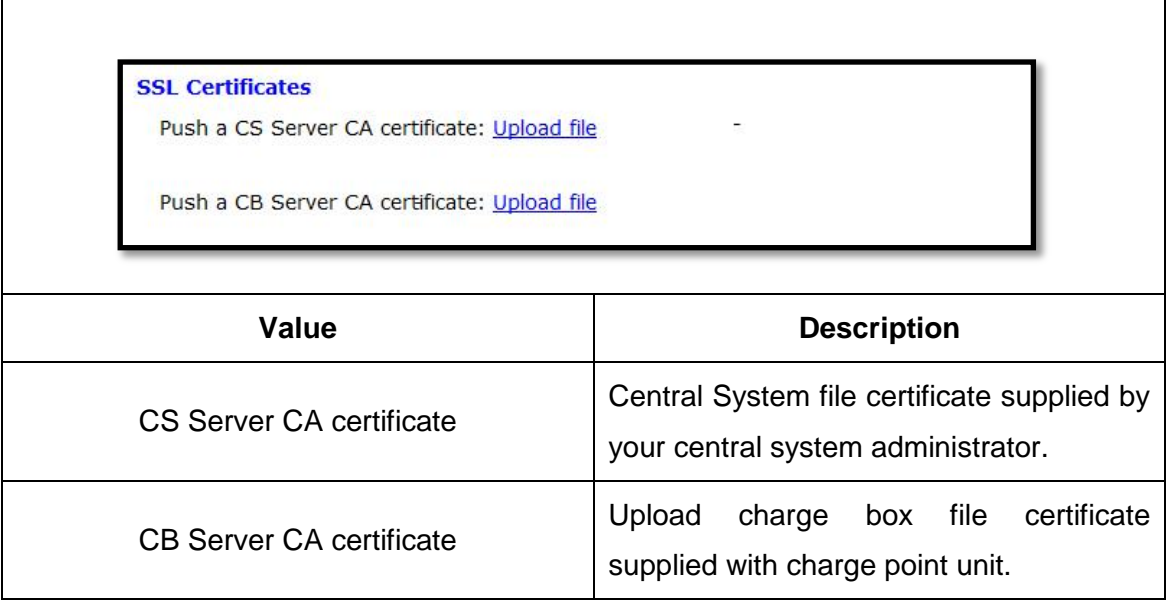

## <span id="page-38-1"></span>**6.2.7 ACTIONS**

Final options to complete the OCCP engine configuration.

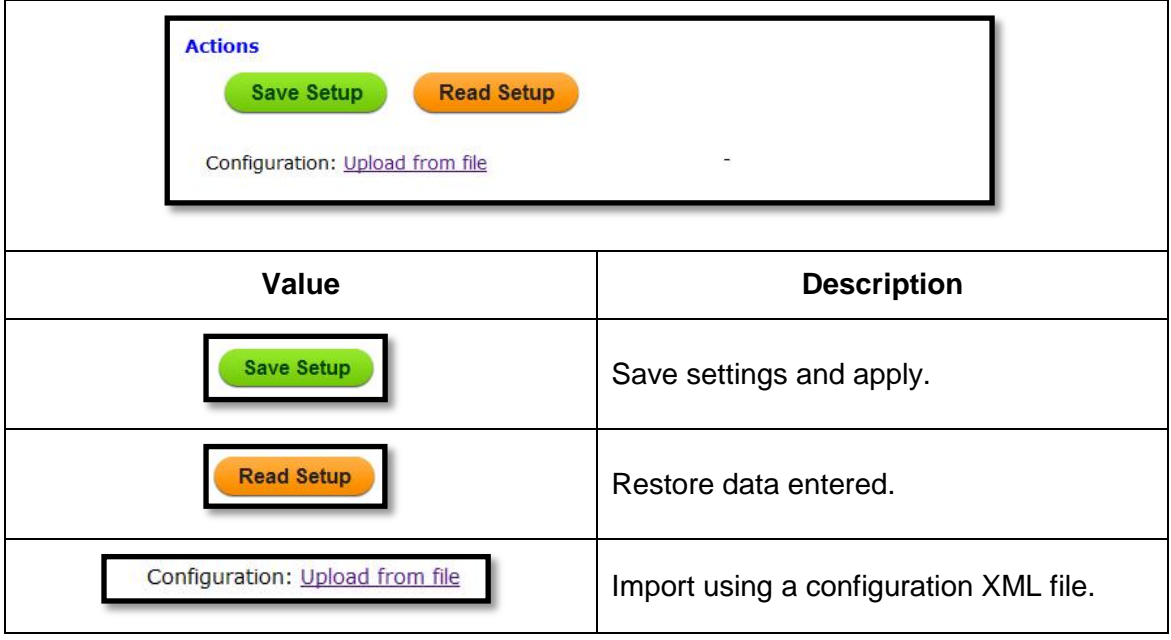

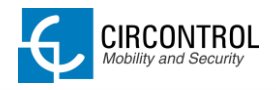

## <span id="page-39-0"></span>**6.3 STEP BY STEP INTEGRATIONS PROCEDURE**

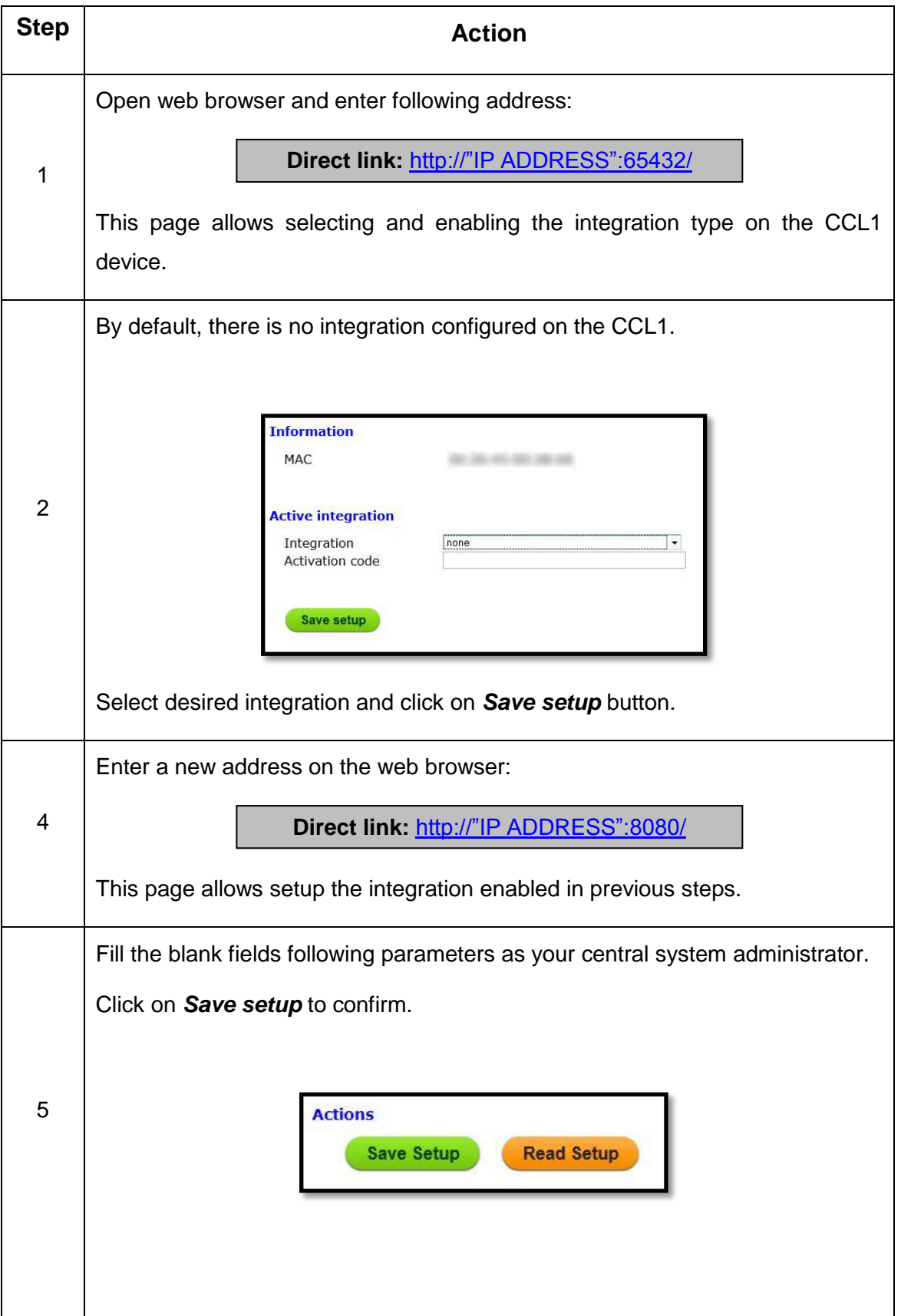

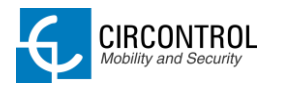

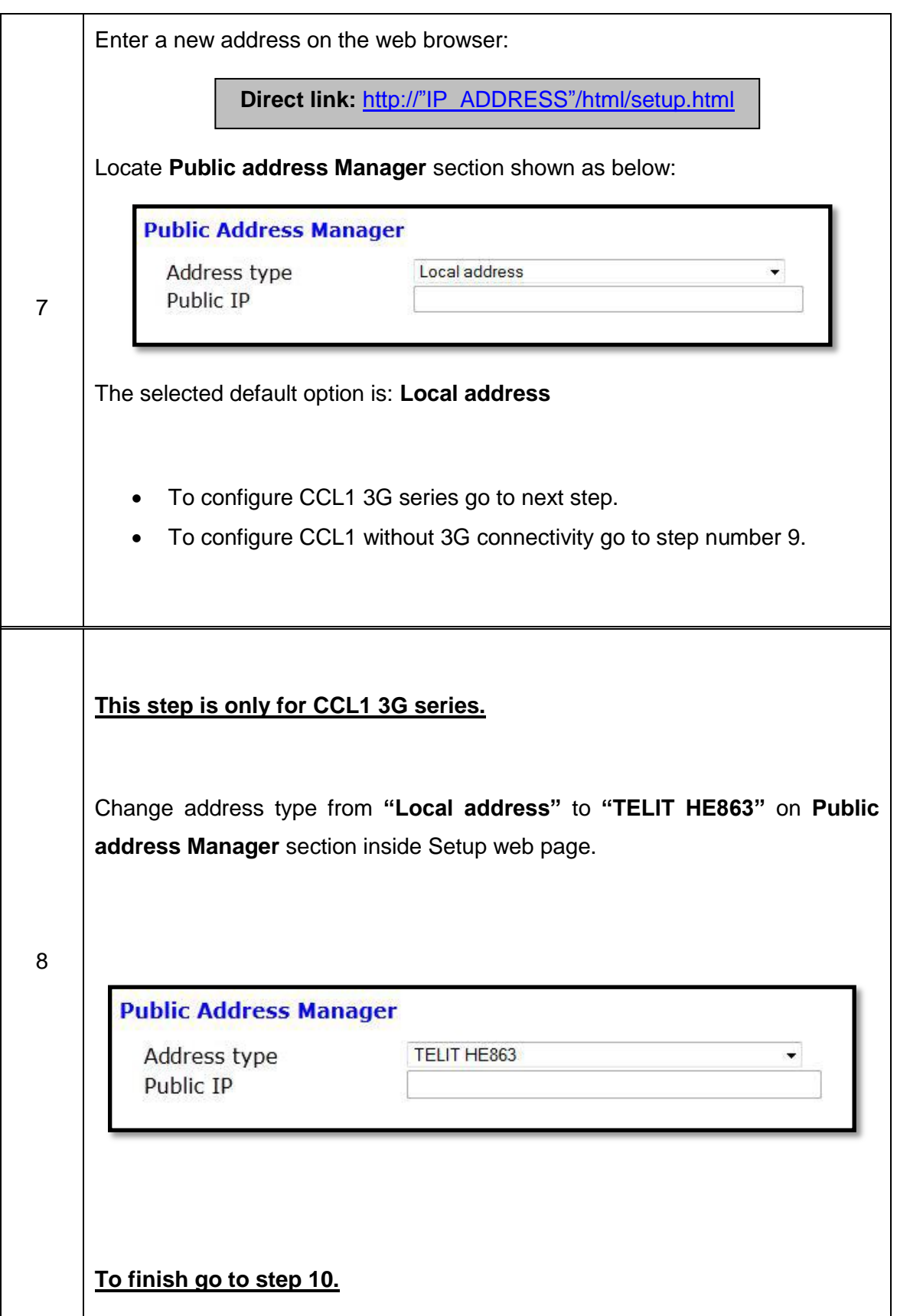

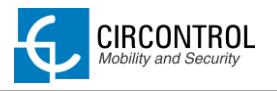

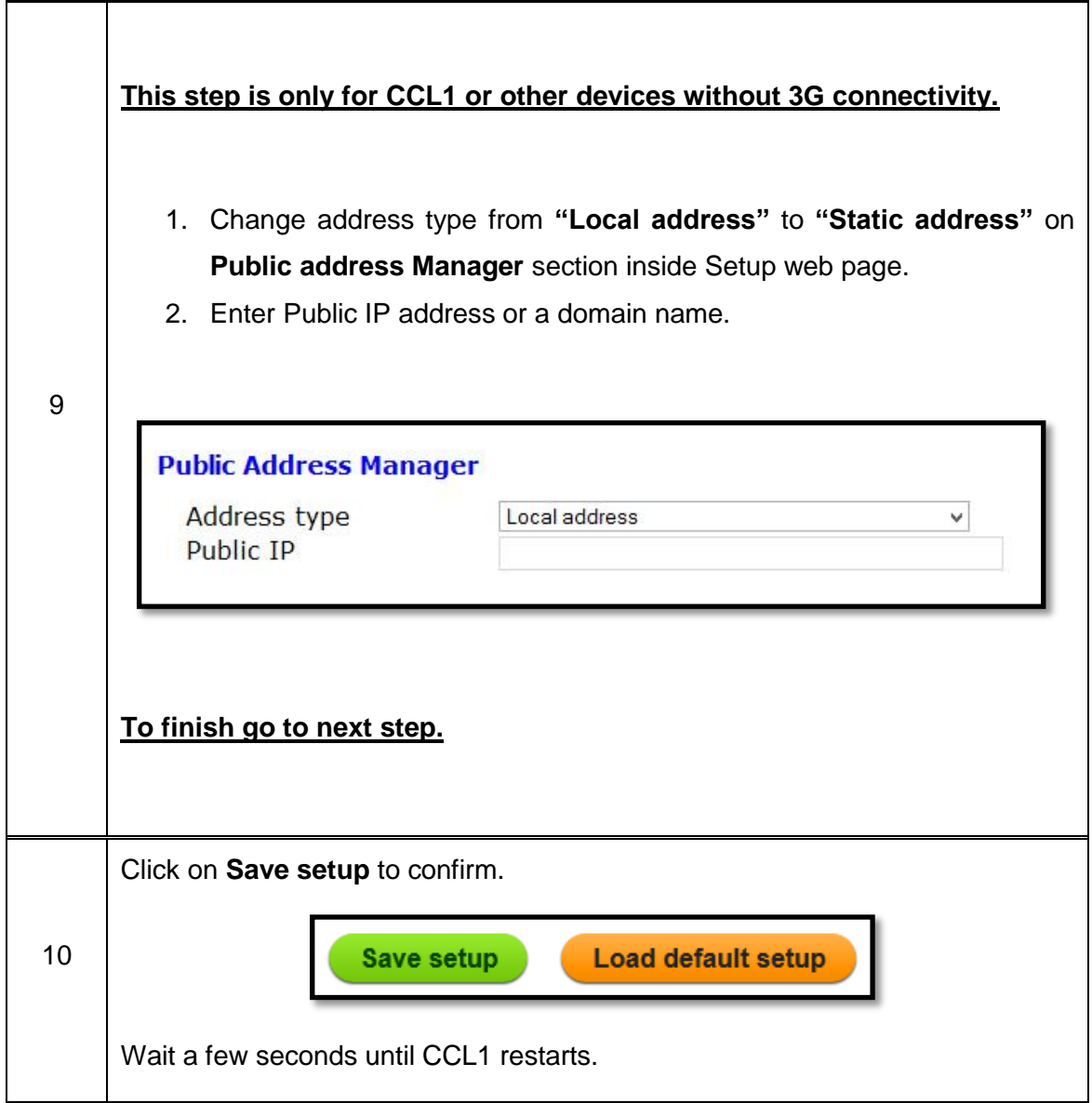

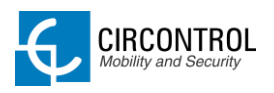

# <span id="page-42-0"></span>**7 URL SUMMARY TABLE**

Following table shows a summary of the entire URL available as described in previous sections.

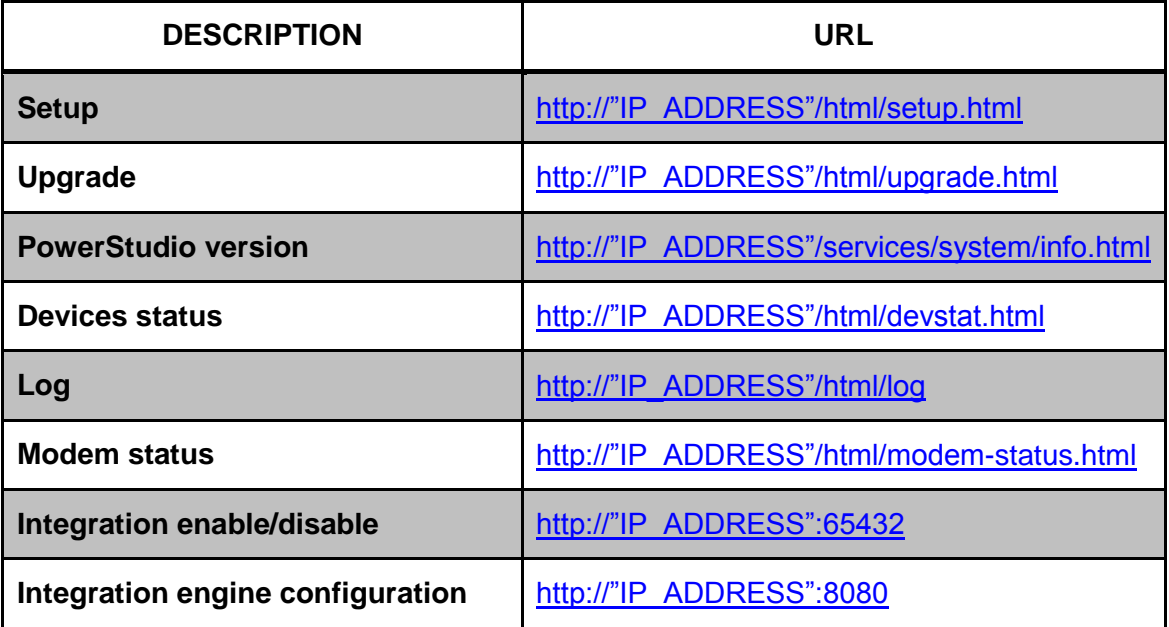

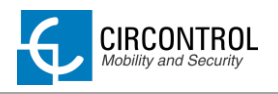

# <span id="page-43-0"></span>**8 CHARGE STATION MONITORING**

The IP address assigned in last section it will be useful to connect to the charge station to monitor the real-time status.

Exist two ways to connect to the charge station:

- CirCarLife client software*. (Supplied by Circontrol)*
- Internet web browser.

# <span id="page-43-1"></span>**8.1 USING CIRCARLIFE CLIENT**

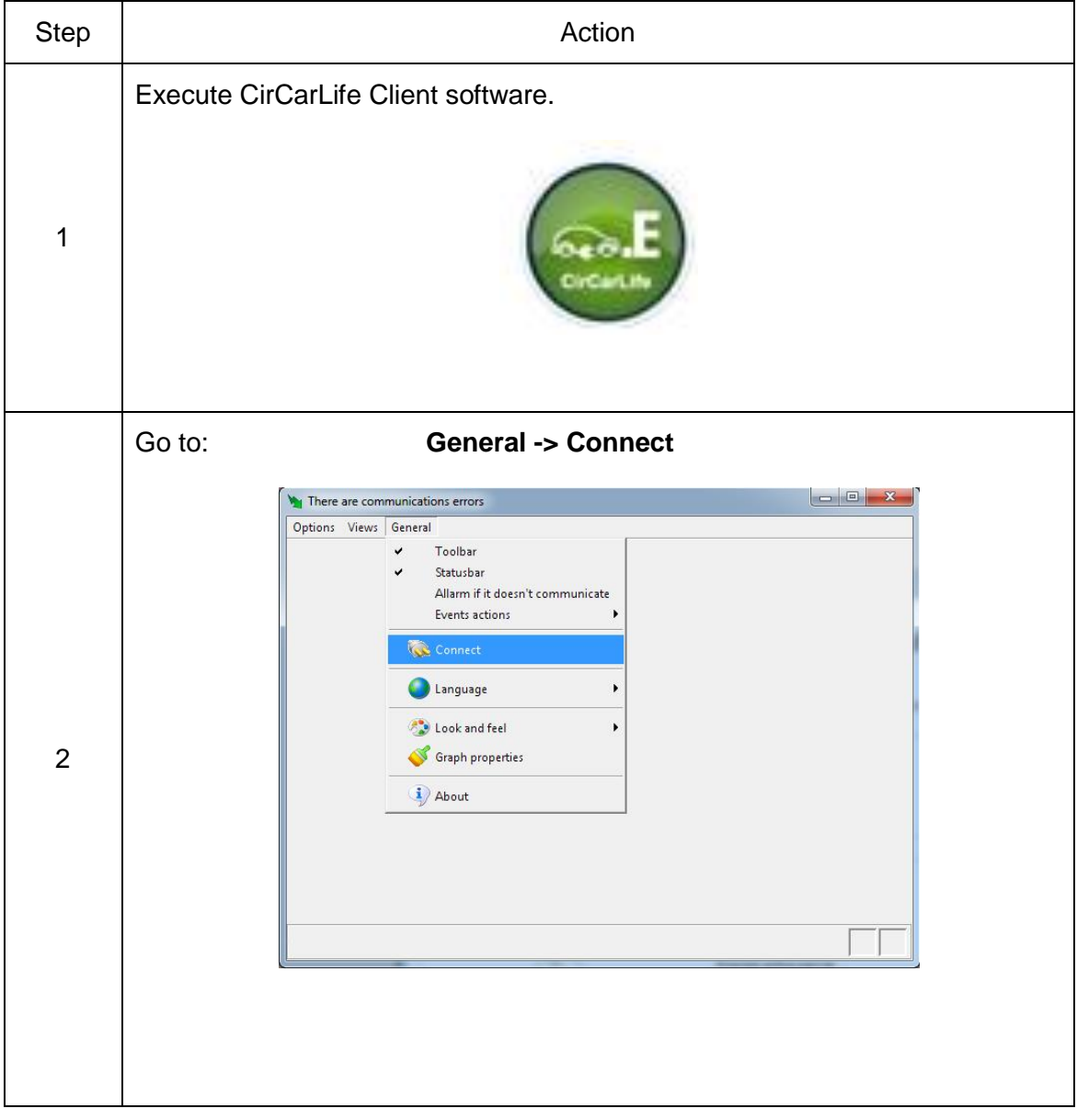

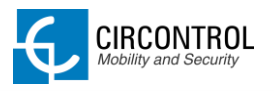

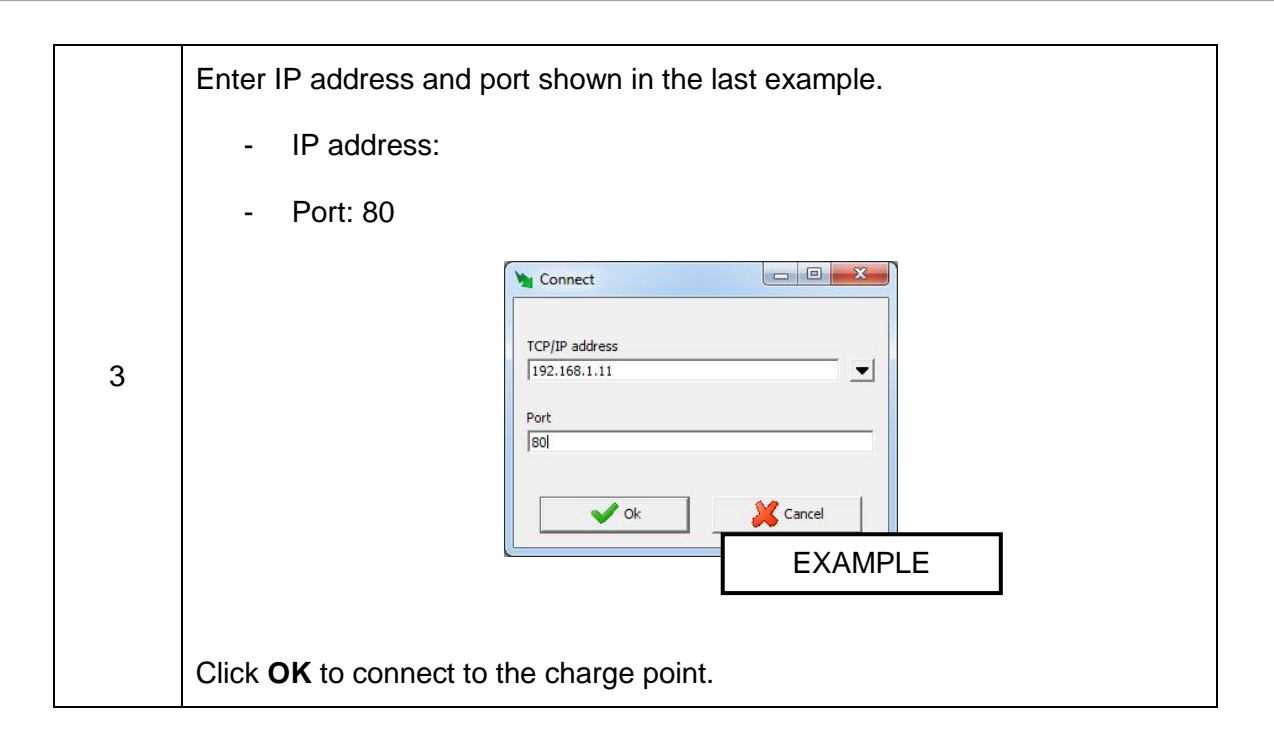

## <span id="page-44-0"></span>**8.2 USING WEB BROWSER**

It is needed to have installed the latest version of java to access to the monitoring page. Download it from: [www.java.com](http://www.java.com/)

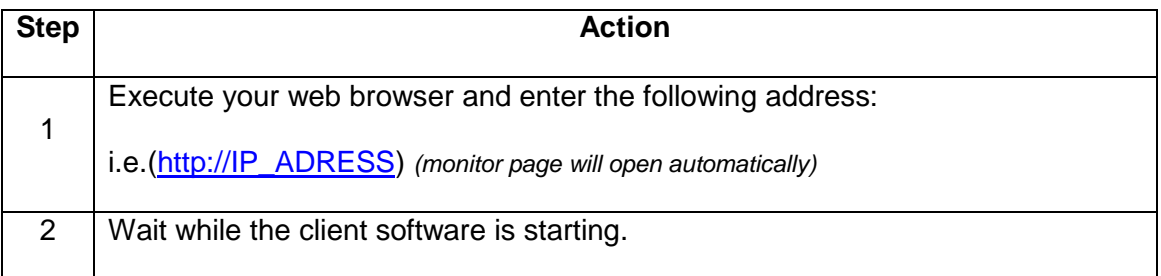

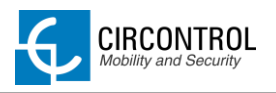

# <span id="page-45-0"></span>**9 CIRCARLIFE SCADA CLIENT**

CirCarLife Scada client software allows displaying and reporting all parameters generated by devices connected to the engine of the charge point.

Client platform is implemented in Java and can be executed on many devices.

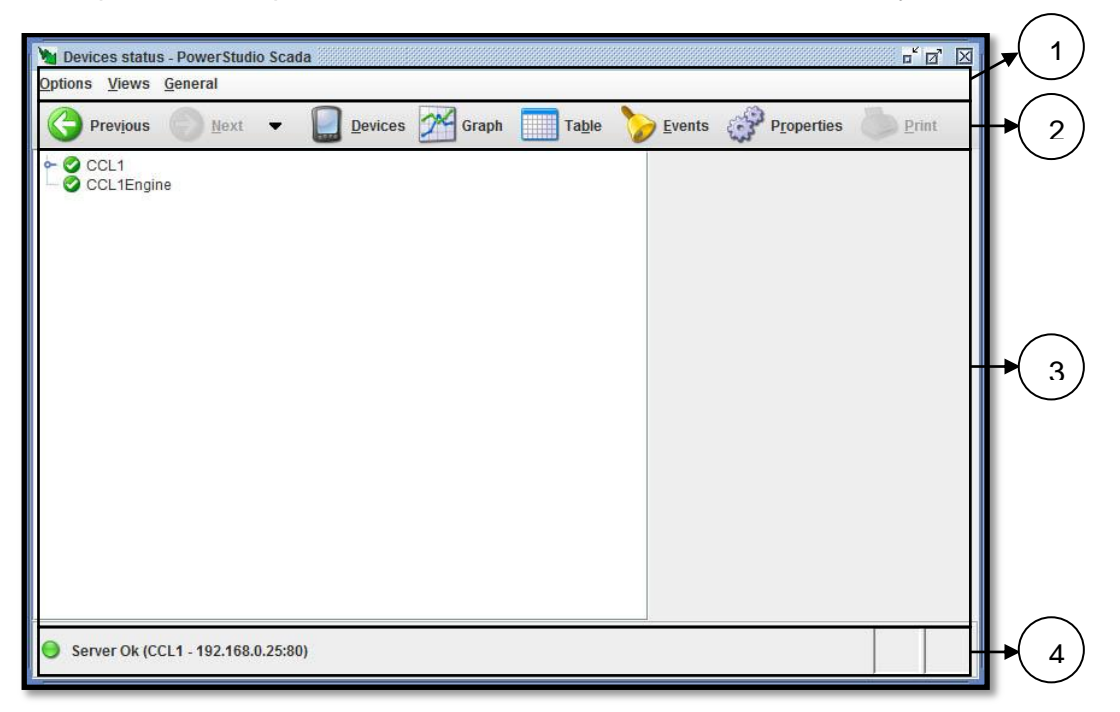

*Devices connected to the charge point may vary depending on model purchased.*

CirCarLife Scada client is divided on 4 sections:

- **1.** Menu bar
- **2.** Toolbar
- **3.** Screen information
- **4.** Status bar

Following section describes in detail each of the points mentioned above.

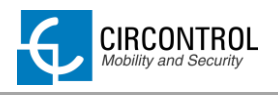

## <span id="page-46-0"></span>**9.1 MENU BAR**

Menu bar is located at the top and provides access to all available client features. There are three main menus, "*Options*", "*Views*" and "*General*".

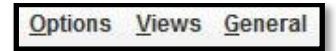

## <span id="page-46-1"></span>**9.1.1 OPTIONS MENU**

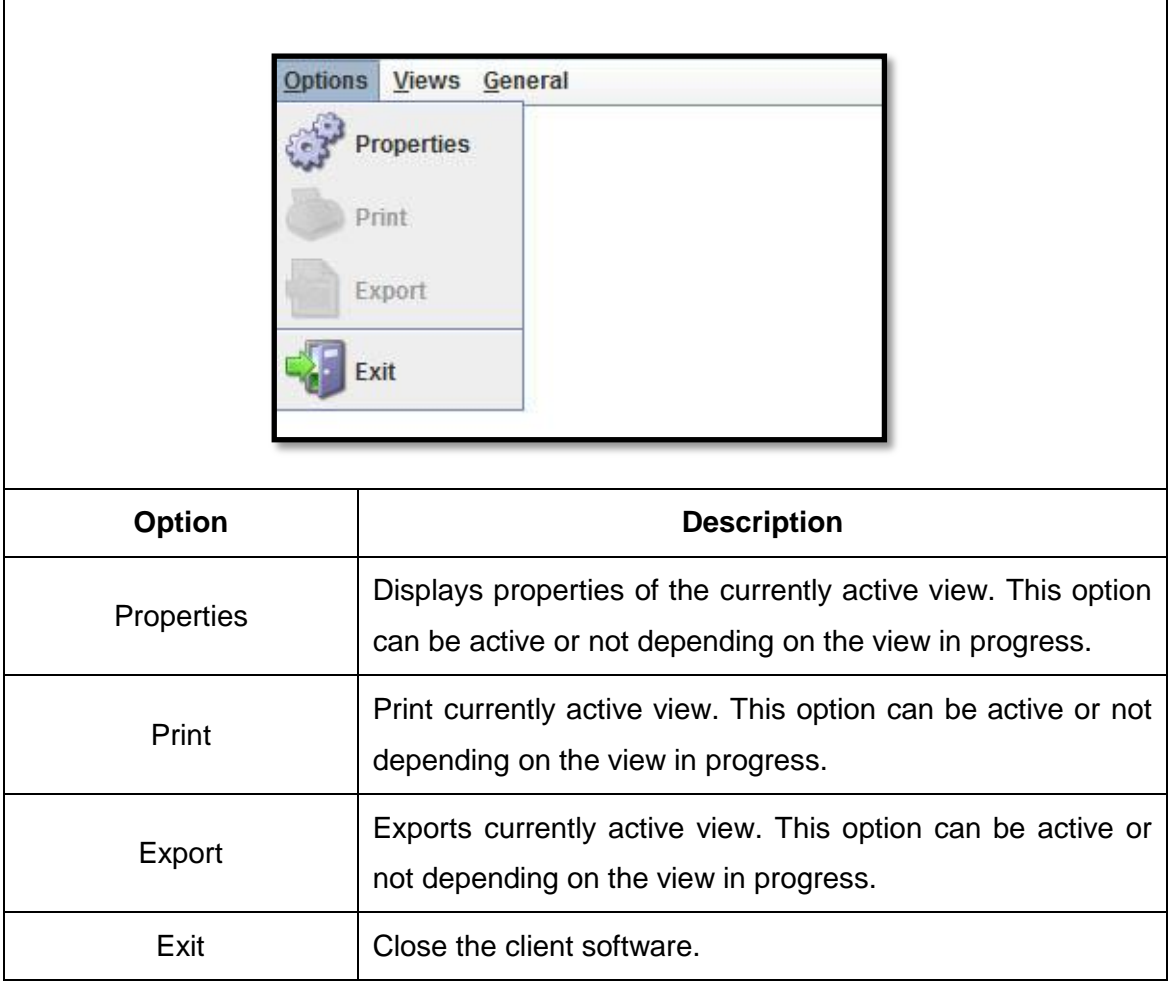

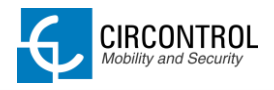

#### <span id="page-47-0"></span>**9.1.2 VIEWS MENU**

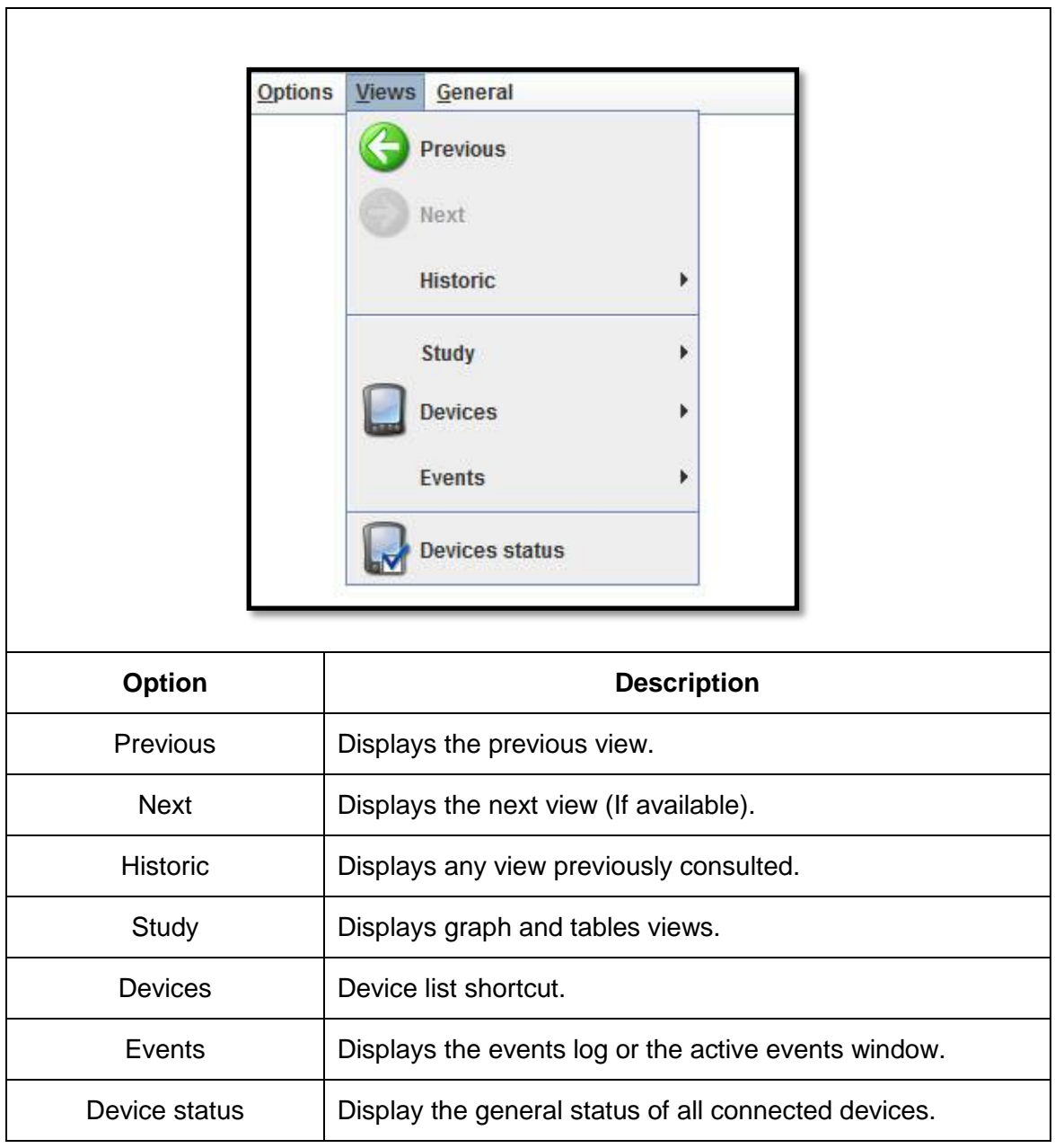

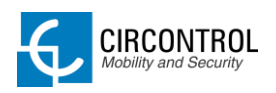

## <span id="page-48-0"></span>**9.1.3 GENERAL MENU**

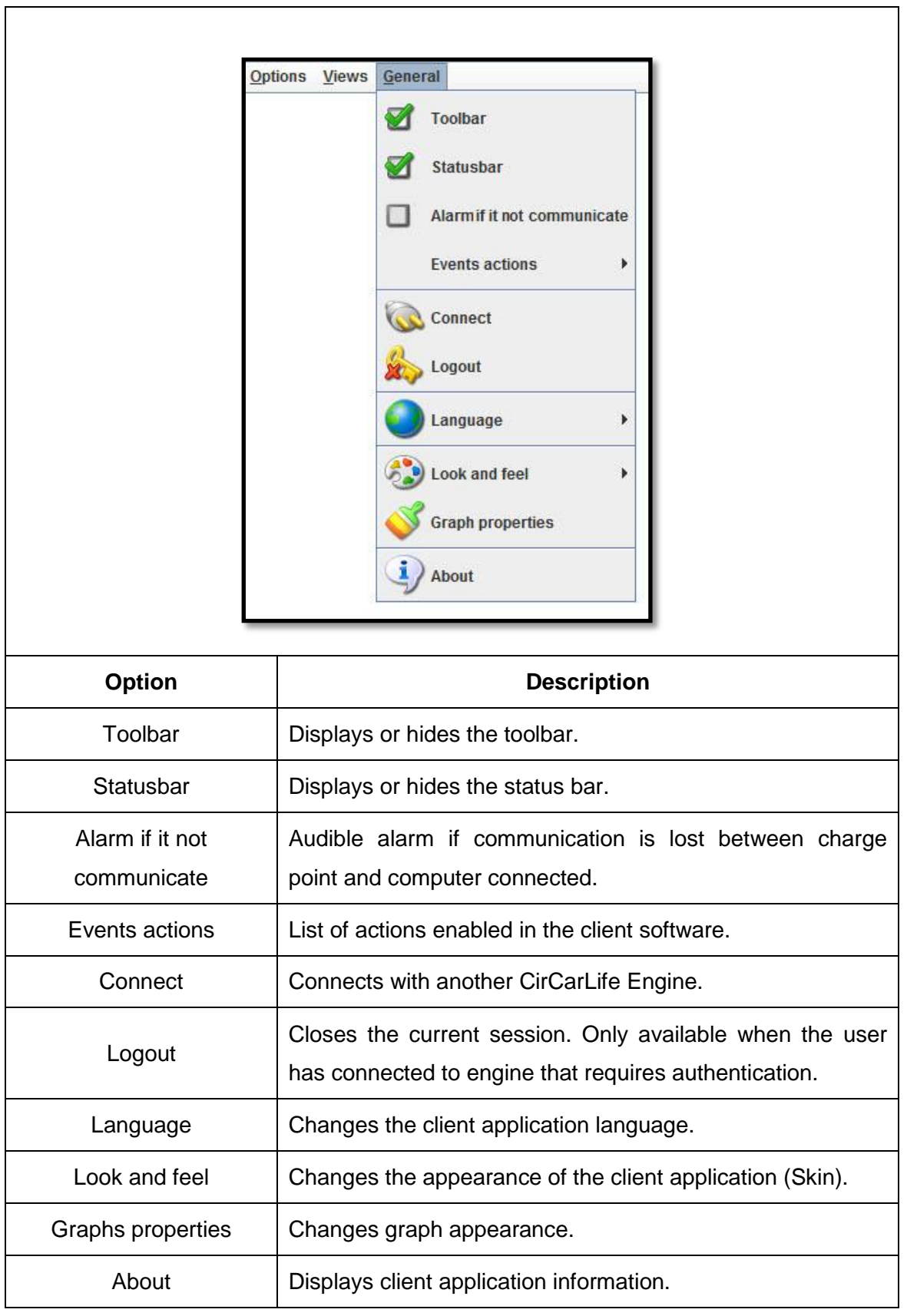

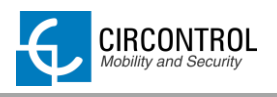

# <span id="page-49-0"></span>**9.2 TOOLBAR**

Toolbar contains the most frequent options used in the client software.

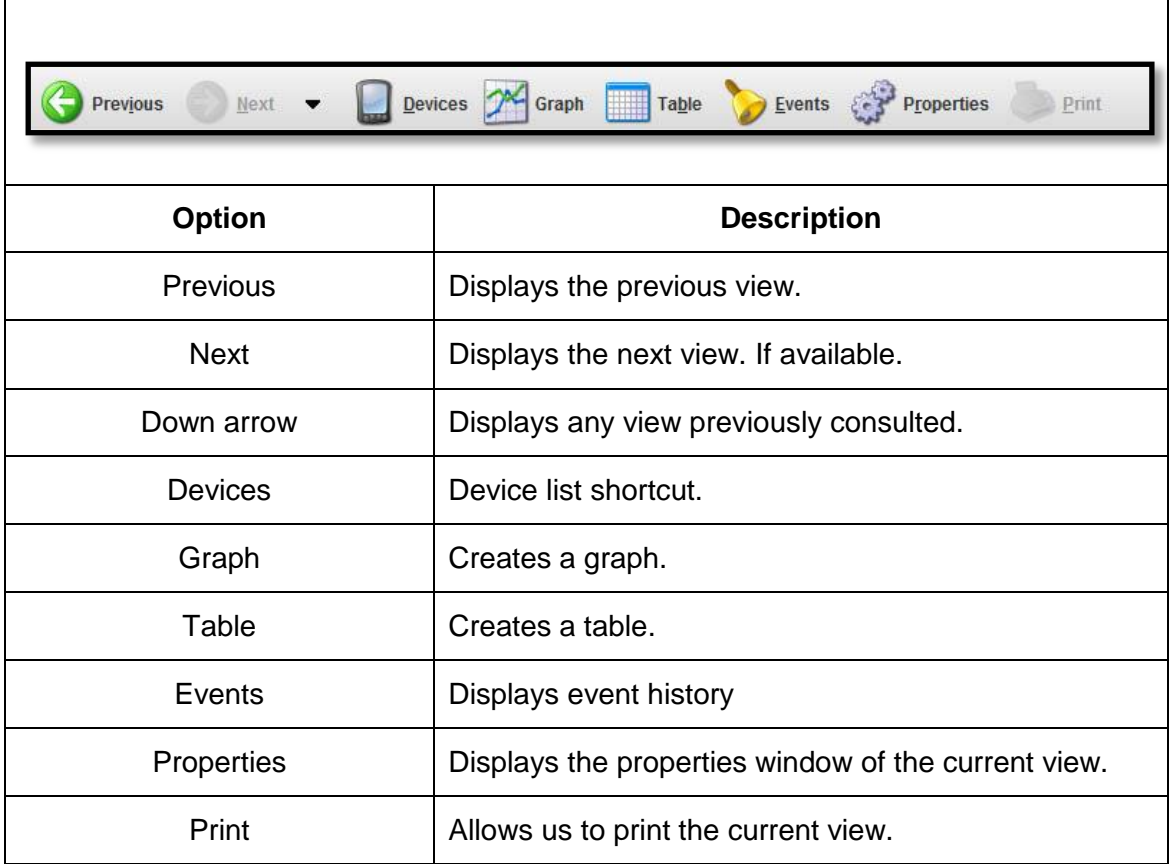

## <span id="page-49-1"></span>**9.2.1 TOOLBAR SETUP MENU**

It is possible to hide or display buttons for the toolbar. Right-click on the toolbar and following setup menu appears:

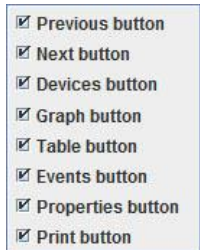

**NOTE:** *The toolbar may be hidden using the "General" menu. The menu bar may be hidden using the "Enable menu and toolbar" option in the editor "Preferences". Using this latter method it will not be possible to make it appear again from the client application.*

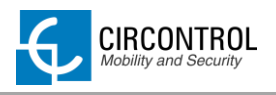

## <span id="page-50-0"></span>**9.3 STATUS BAR**

Status bar is located at the bottom of the client software and it contains general information about status of CirCarLife Scada engine connected.

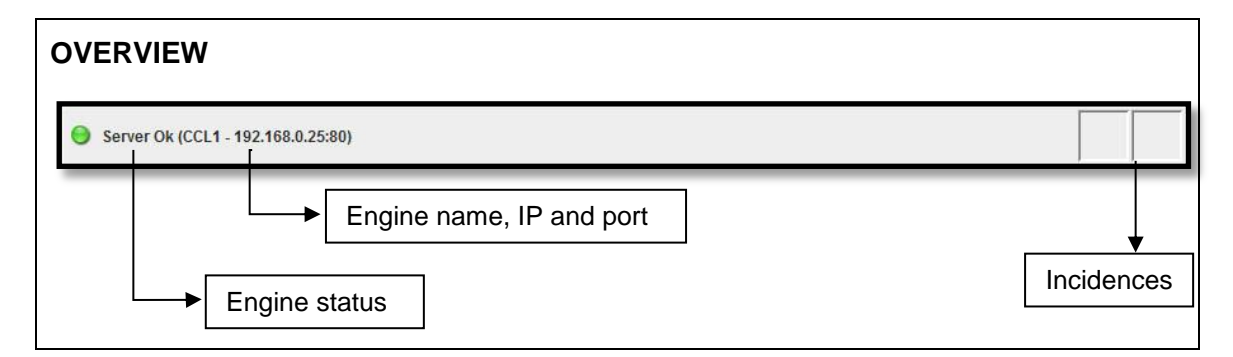

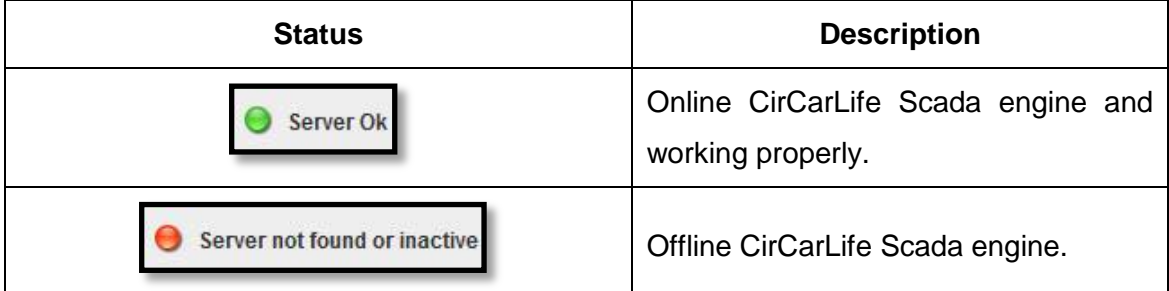

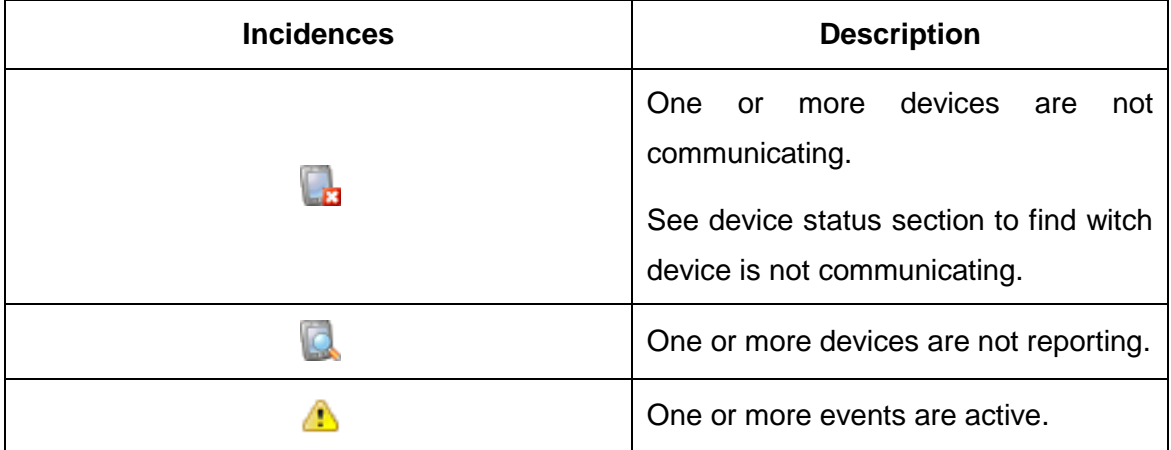

 $\triangleright$  Double-click over icon showed to see details.

**NOTE:** *Status bar can be hidden using the "General" option in the client application menu. It may also be hidden using the "Enable menu and toolbar" option in editor "Preferences". In the latter case it will not be possible to make it appear again from the client application.*

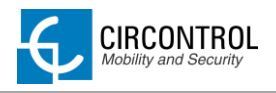

## <span id="page-51-0"></span>**9.4 SCADA GRAPHS**

One of the most powerful tools of client software is graphs tools of the devices.

Following image shows variables selection window under CCL1Engine where it is possible to select Plug A and Plug B on the charge point.

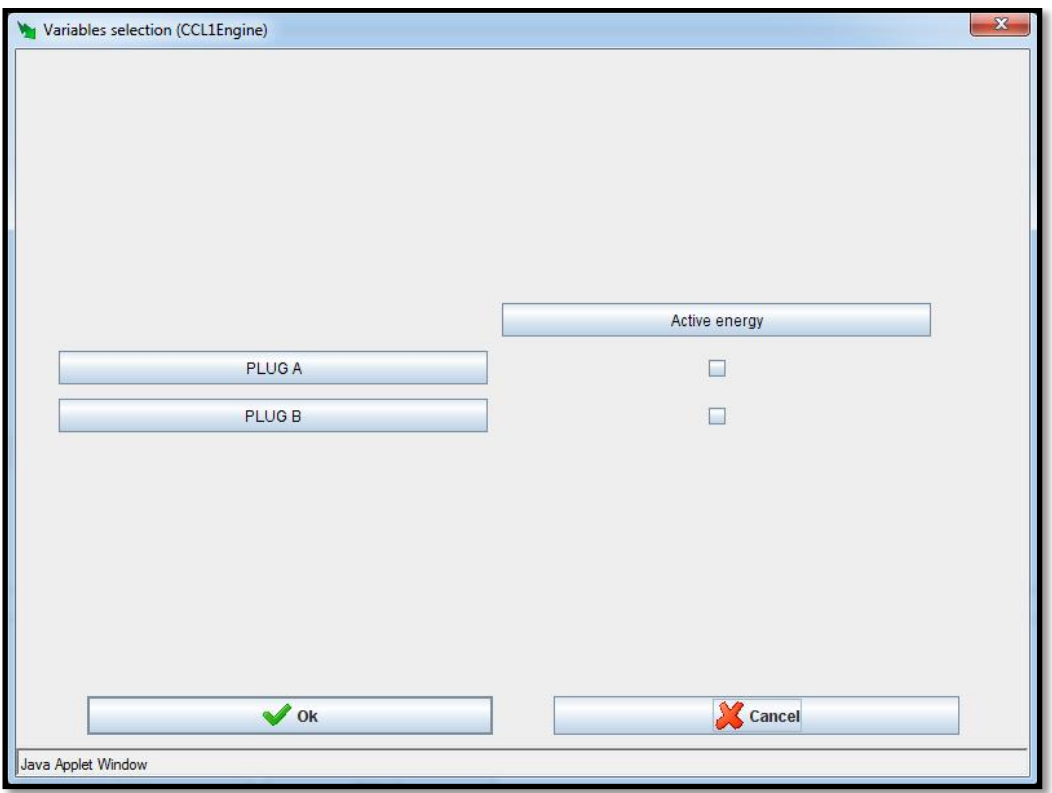

At first it appears the available plugs from the charge station. Select the desired plug to proceed with the creation of the graph.

The system automatically chooses the representation period and the grouping of data, which can obviously be changed later.

Default parameters should be displayed as a week and the time period is typically 30 minutes.

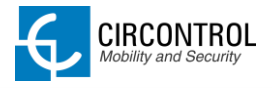

Picture bellow shows the aspect of the graph generated by the client software.

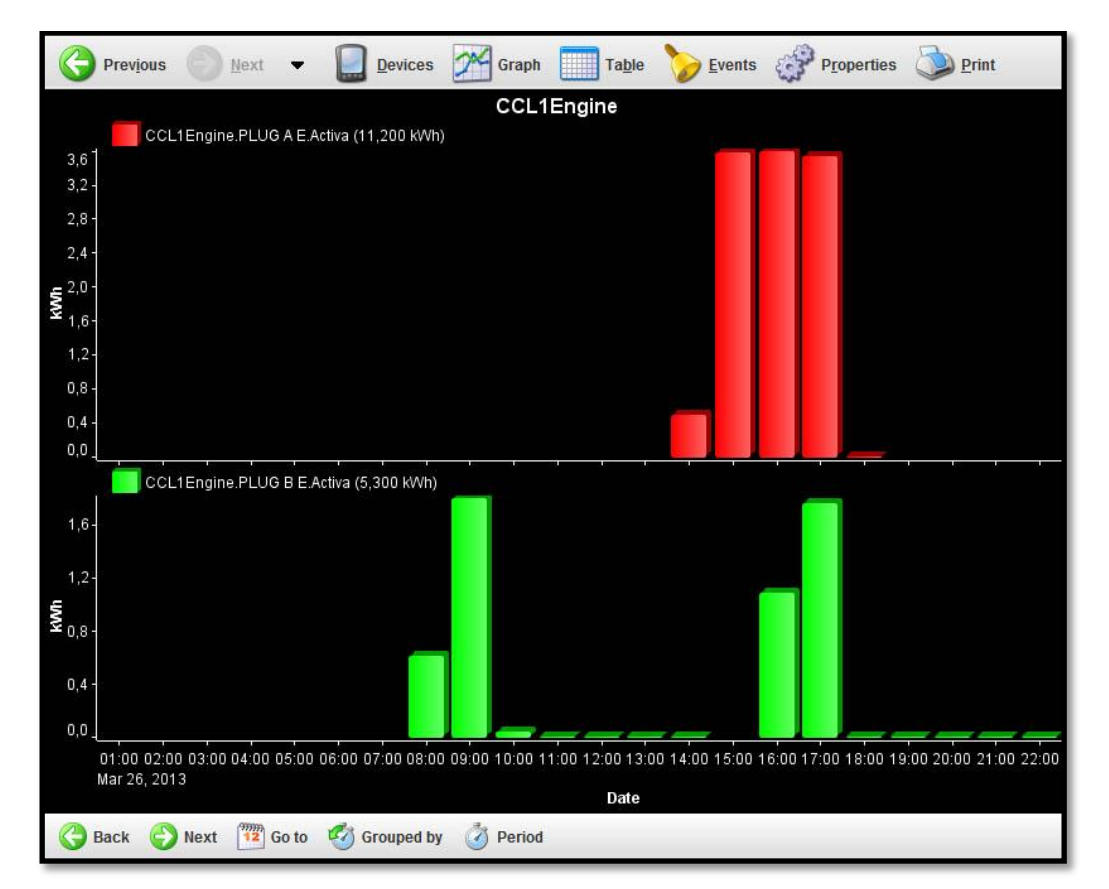

Graph tool has following sections:

- **Title:** Situated on the upper area. It is a text describing the represented variables.
- *Representation areas:* Data represented by bars for energy or by lines for power. Each area contains some common characteristics:
	- Key: Provides general information about the variables that are represented in the area.
	- Y-Axis: Provides information on the units of the variables that are represented in this axis and the range of values that are being displayed.
	- X-axis: Typically, this is the time axis and is located at the bottom of the representation area. Here the time interval being represented may be seen. Usually predefined time intervals are represented (day, month, etc.). But the user can choose the most suitable as can be seen later.

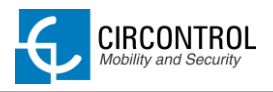

- *Drawing area:* Contains the actual figure representing the variables of the area in question. There is a drawing area for each area of representation.
- *Graph toolbar:* Contains a series of actions that can be performed on the graph. Depending on the type of graph it will contain more or fewer options.

# <span id="page-53-0"></span>**9.4.1 GRAPHS TOOLBAR**

Graphs always have a toolbar at the bottom of the window that allows different actions related to the data represented.

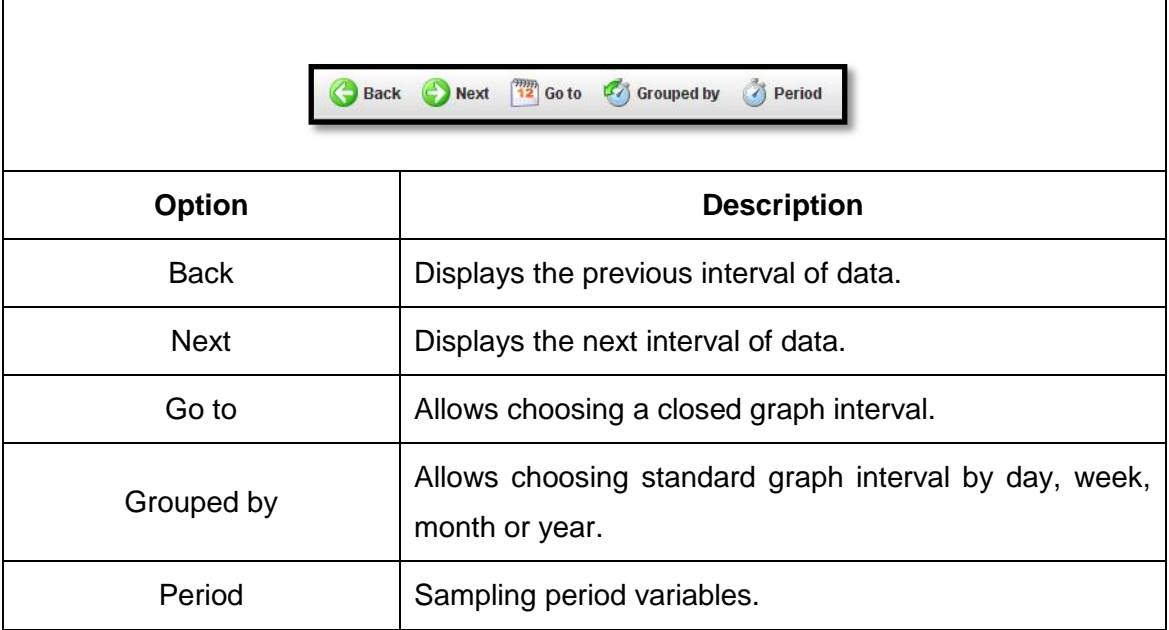

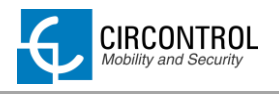

## <span id="page-54-0"></span>**9.5 SCADA TABLES**

Another important client tool is Scada table tool.

First, it is necessary to choose the device to display its recorded variables and click on table button option.

Once table button is pressed, a discriminator window appears:

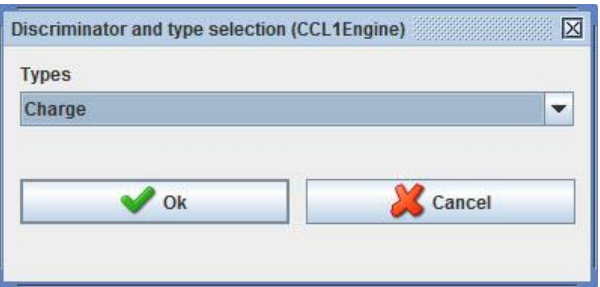

CCL1Engine has two types of tables:

- **Standard**: sampling variable (energy, power, voltage) depending on the meter installed on the charge point.
- **Charge**: summary of recharges on the charge point.

Following image shows the appearance of table recharges:

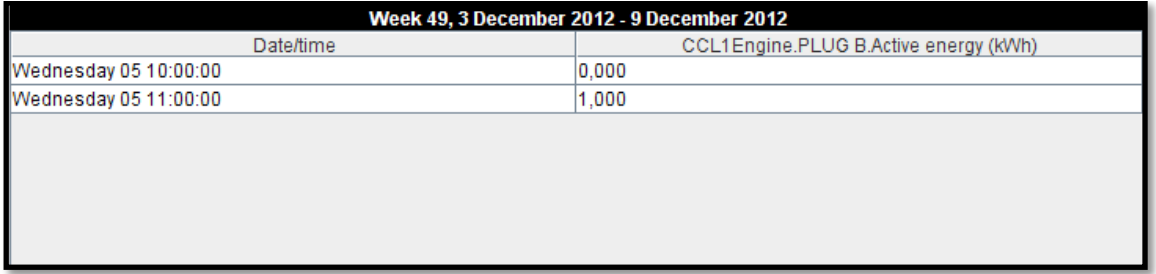

Table tool has following sections:

- *Title:* data period displayed.
- **Body:** it contains a series of columns with the values registered.
- *Toolbar:* personalization data showed in the table.

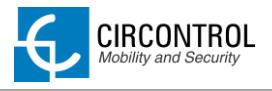

Table toolbar has same options and functionality as explained on toolbar graphs section.

## <span id="page-55-0"></span>**9.5.1 TABLE PROPERTIES**

It is possible to configure some aspects using the table "*Properties*" option. This option can be accessed using the "*Options*" menu, "*Properties*" submenu, or directly with the "*Properties*" button on the main toolbar.

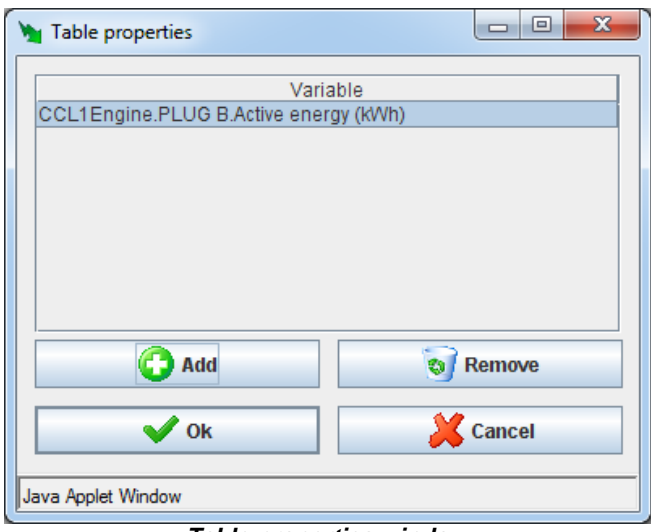

*Table properties window*

Using this option it is possible to add new variables to the table in the same way as they are added to the graph, by clicking on "*Add*".

It is also possible to delete variables from the table selecting the desired variables and clicking on the "*Delete*" button.

User can print the current graph displayed using "*Print*" option on the "*Options*" menu of the main menu or the "*Print*" button of the upper toolbar.

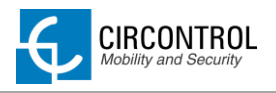

# <span id="page-56-0"></span>**9.6 NOTIFIED EVENTS**

CirCarLife Scada client enables current events to be viewed in real time, both the simple events that are active as well as those that must also be acknowledged by the user.

Events not requiring user acknowledgement are displayed in a pop-up window, which may be accessed via the "*Views*" menu option, then "*Events*" and finally "*Active events*" or directly from the status bar by clicking on the icon indicating there are active events in the system.

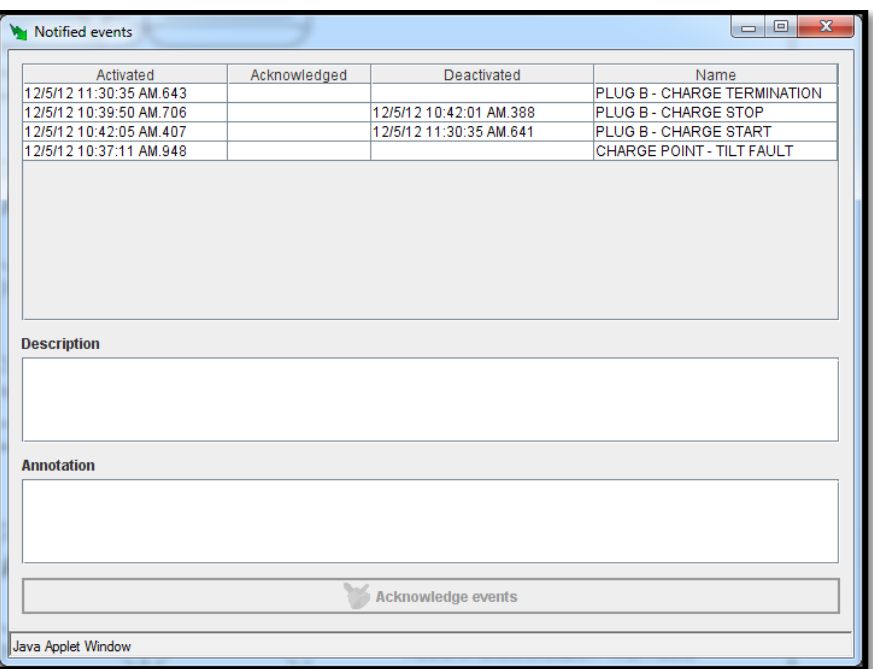

*Notified events window* 

Note that an event with an acknowledgement date and a deactivation date will disappear from the list of events reported.

This window allows event acknowledgement. Select from the events to be acknowledged from the events list and click the "*Recognize events"* button at the bottom. The event acknowledgement date is shown. When an event is disabled it will disappear from the list. If a previously acknowledge event is acknowledged again the operation will not produce any effect.

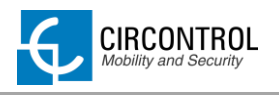

# <span id="page-57-0"></span>**10 CCL1 ENGINE**

CCL1 engine is the application of recharging Wallbox Smart and it is showed as a main screen when CirCarLife Scada client is connected on the CCL1 device.

Following image shows the aspect of the charge point engine:

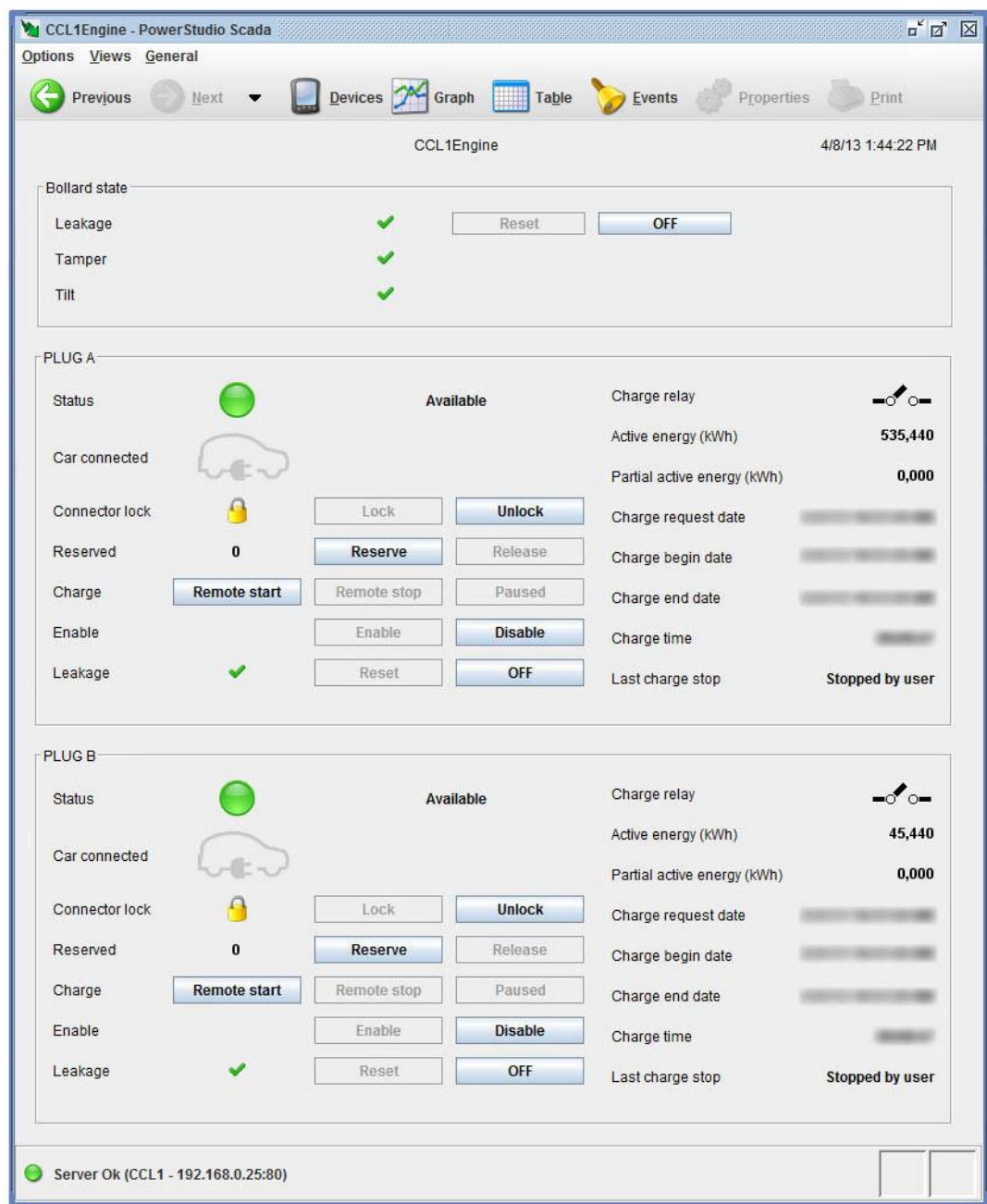

The engine is divided on two sections:

- **Bollard state:** describes general state of the charge point.
- **Plug status:** plug status and other useful information.

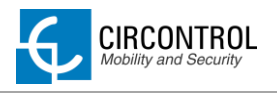

# <span id="page-58-0"></span>**10.1BOLLARD STATE SECTION**

This section describes the general state of charge point.

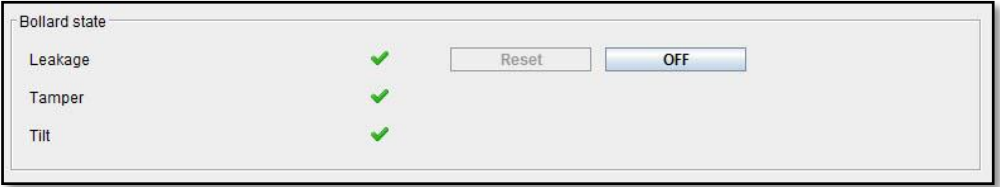

Any of these options may not appear on the charge point. It depends on the hardware of the unit purchased or by software configuration.

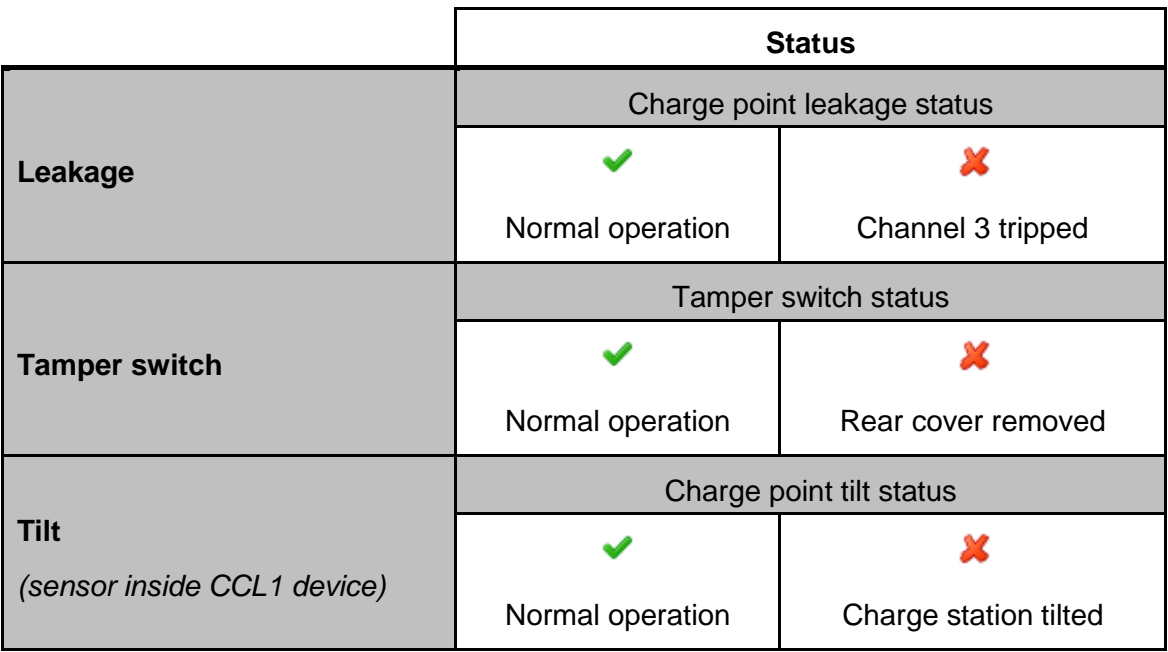

If any of the points mentioned above is in  $\blacktriangleright$  status, charge point will be out of service (plug A and plug B) until event is resolved.

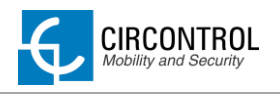

# <span id="page-59-0"></span>**10.2PLUGS SECTION**

This section describes the plug status and other useful information. Each plug looks the same configuration as shown below:

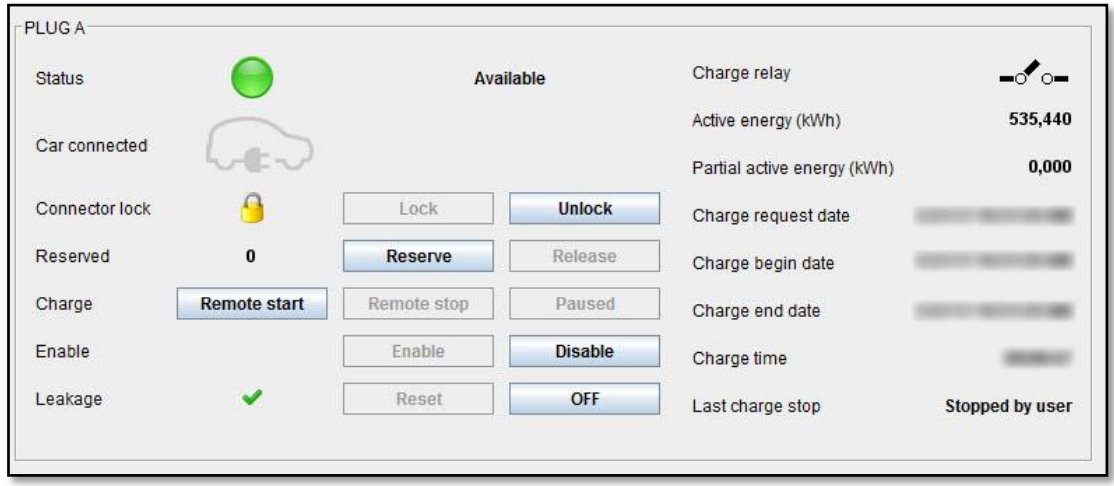

Following table shows the status of each option showed on plug section.

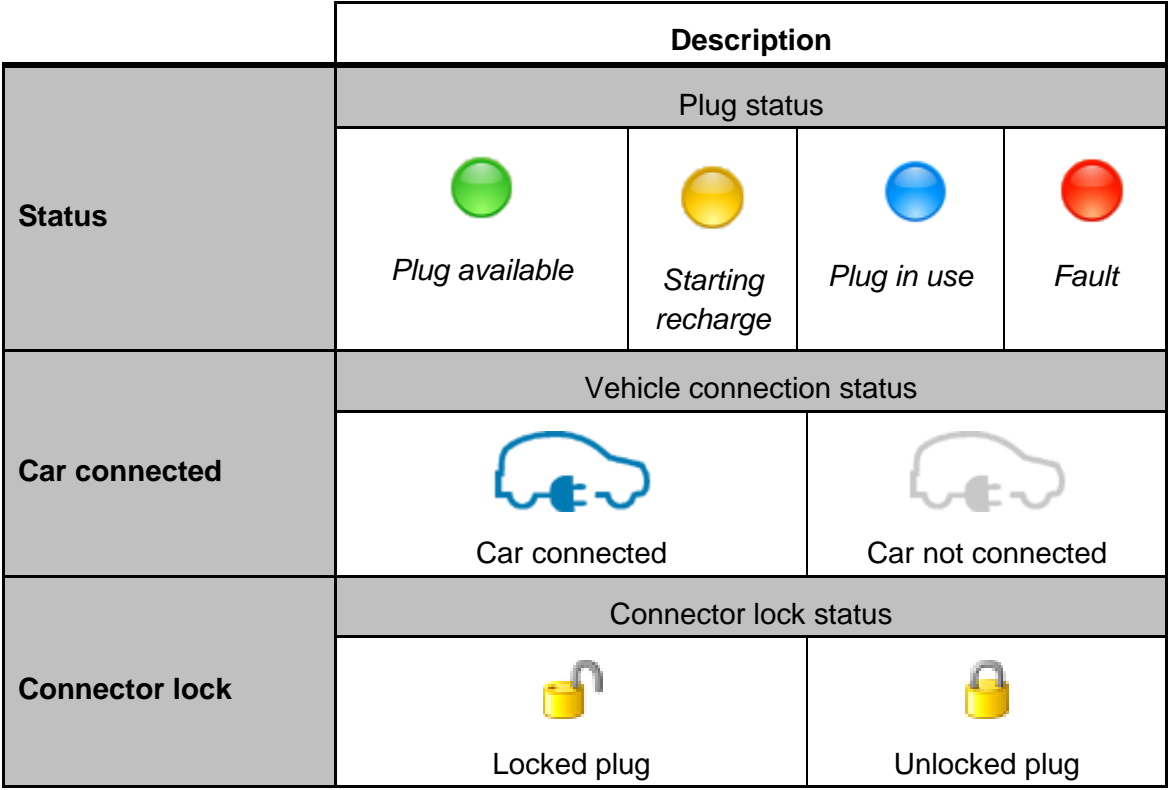

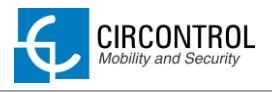

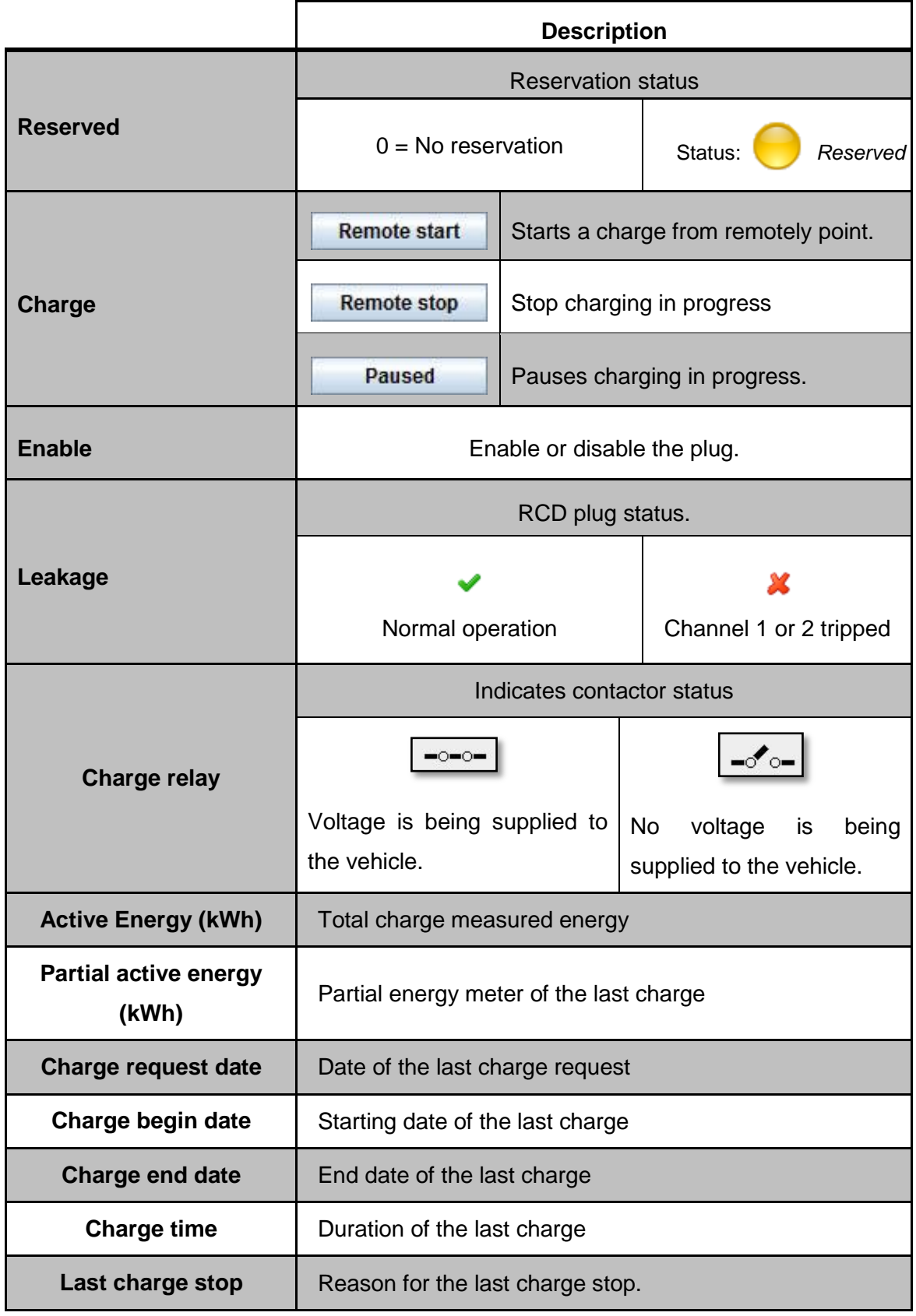

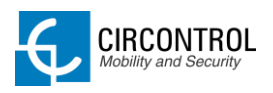

C / Innovació, 3 Pol. Ind. Can Mitjans 08232 - Viladecavalls Barcelona - Spain Tel: +34 937 362 940 Fax: +34 937 362 941 [www.circontrol.com](http://www.circontrol.com/)

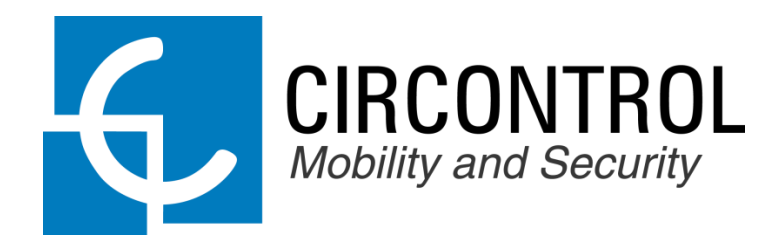